# Dell™ Vostro™ 410 Kurulum ve Hızlı Başvuru Kılavuzu

Model DCGAF

## **Notlar, Dikkat Edilecek Noktalar ve Uyarılar**

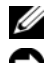

**22 NOT:** Bu metinde kullanılan ticari markalar:

**D**İ**KKAT:** BİLDİRİM, ya donanımda olası hasarı ya da veri kaybını belirtir ve size bu sorunu nasıl önleyeceğinizi anlatır.

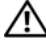

#### **UYARI: UYARI, olası maddi hasar, ki**ş**isel yaralanma veya ölüm tehlikesi anlamına gelir.**

Bir Dell™ n Serisi bilgisayar satın aldıysanız, bu belgede yer alan Microsoft<sup>®</sup> Windows® işletim sistemine yapılan başvurular geçerli değildir.

**Model DCGAF**

**Mart 2008 P/N R787C Rev. A00**

<sup>—&</sup>lt;br>Bu belgedeki bilgiler önceden<br>© 2008 Dell Inc. Tüm hakları<br>Dell Inc 'in vazılı izni olmadan **Bu belgedeki bilgiler önceden bildirilmeksizin de**ğ**i**ş**tirilebilir. © 2008 Dell Inc. Tüm hakları saklıdır.**

Dell Inc.'in yazılı izni olmadan herhangi bir şekilde çoğaltılması kesinlikle yasaktır.

Bu metinde kullanılan ticari markalar: *Dell*, *Vostro*, *DellConnect* ve *DELL* logosu Dell Inc. şirketinin ticari markalarıdır; *Bluetooth* Bluetooth SIG, Inc. sahipliğinde kayıtlı bir ticari markadır ve Dell tarafından lisanslı olarak kullanılır; *Intel*, *Core* ve *Pentium* Intel Corporation'ın ABD'de ve diğer ülkelerde kayıtlı ticari markalarıdır; *Blu-ray Disc* Blu-ray Disc Association'ın ticari markasıdır; M*icrosoft*, *Windows*, ve *Windows Vista* Microsoft Corporation'ın ABD'de ve diğer ülkelerde kayıtlı ticari markaları veya ticari markalarıdır.

Bu belgede, marka ve adların sahiplerine ya da ürünlerine atıfta bulunmak için başka ticari marka ve ticari adlar kullanılabilir. Dell Inc. kendine ait olanların dışındaki ticari markalar ve ticari isimlerle ilgili hiçbir mülkiyet hakkı olmadığını beyan eder.

# İ**çerik**

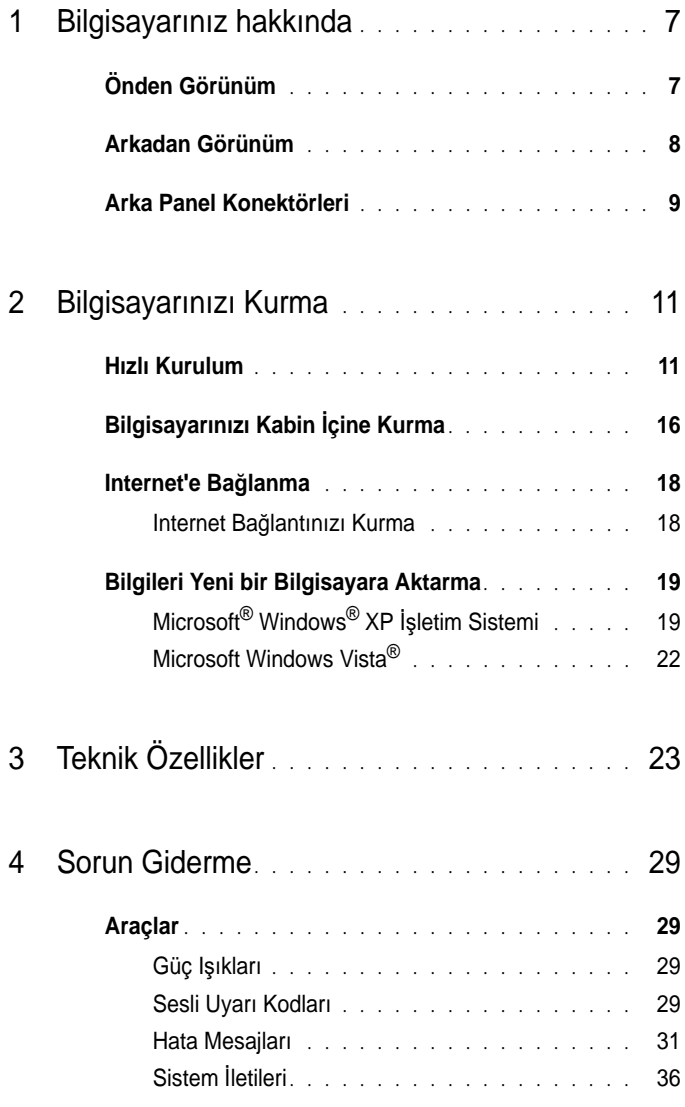

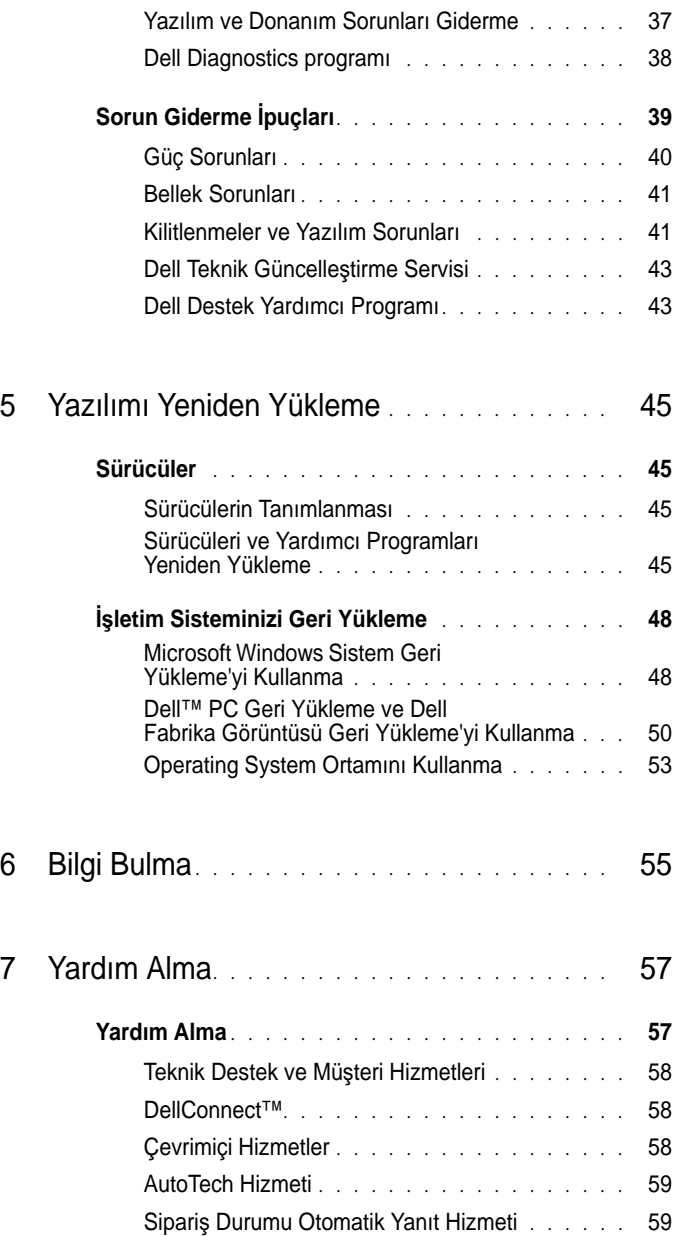

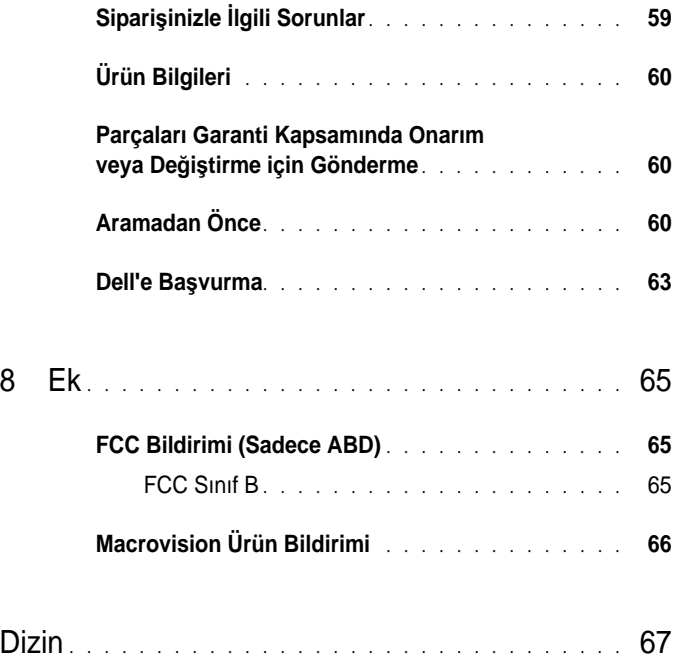

#### <sup>İ</sup>çerik

# <span id="page-6-0"></span>**Bilgisayarınız hakkında**

**NOT:** Bilgisayarınızdaki bağlantı noktaları ve konektörler hakkında daha fazla bilgi için, bilgisayarınızda veya **support.dell.com** sitesinde Dell Teknoloji Kılavuzu'na bakın.

## <span id="page-6-1"></span>**Önden Görünüm**

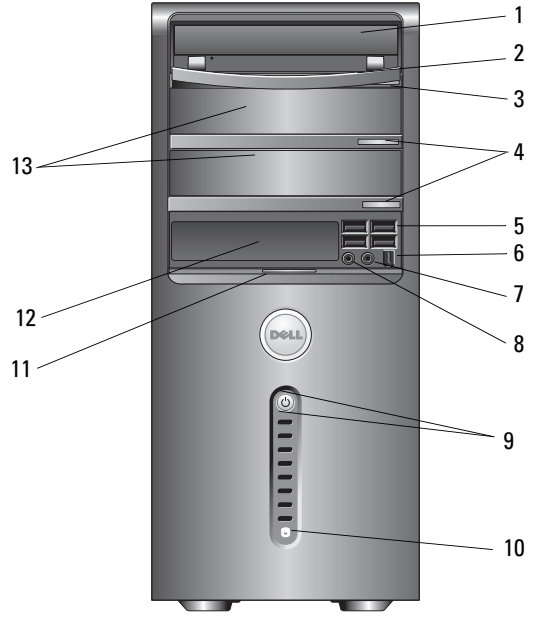

- 
- 
- 
- 
- güç düğmesi, güç ışığı 10 sürücü etkinliği ışığı
- 
- isteğe bağlı optik sürücü yuvası (2)
- optik sürücü 2 optik sürücü paneli
- optik sürücü çıkarma düğmesi 4 isteğe bağlı optik sürücü çıkarma düğmesi (2)
- USB 2.0 konektörleri (4) 6 IEEE 1394 konektörü (isteğe bağlı)
- kulaklık konektörü 8 mikrofon konektörü
	-
- ön panel kapağı tutamacı 12 FlexBay sürücüsü (isteğe bağlı)

## <span id="page-7-0"></span>**Arkadan Görünüm**

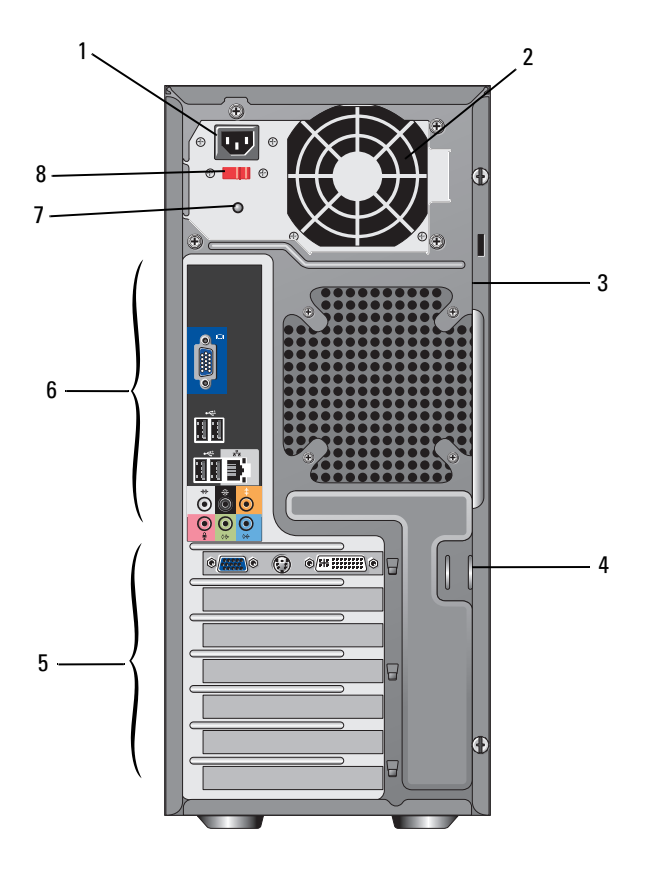

- 
- güvenlik kablosu yuvası 4 kilit halkaları
- genişletme kartı yuvaları 6 arka panel konektörleri
- 
- güç konektörü 2 güç kaynağı havalandırması
	-
	-
- 7 güç kaynağı ışığı 8 voltaj seçim anahtarı

## <span id="page-8-0"></span>**Arka Panel Konektörleri**

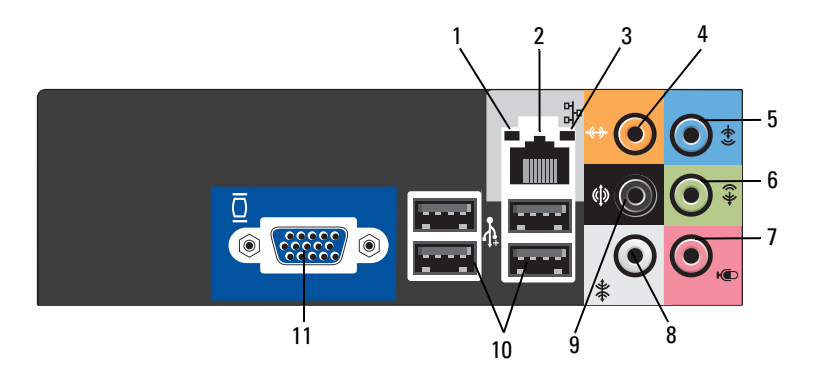

- bağlantı bütünlüğü ışığı 2 ağ adaptörü konektörü
- 
- 
- 
- 
- VGA video konektörü
- 
- 3 ağ etkinliği ışığı merkez/subwoofer konektörü
- giriş konektörü 6 ön L/R hat çıkış konektörü
- 7 mikrofon 8 yan L/R çevre konektörü
- arka L/R çevre konektörü 10 USB 2.0 konektörleri (4)

# <span id="page-10-0"></span>**Bilgisayarınızı Kurma**

## <span id="page-10-3"></span><span id="page-10-1"></span>**Hızlı Kurulum**

**UYARI: Bu bölümdeki yordamları gerçekle**ş**tirmeye ba**ş**lamadan önce, bilgisayarınızla birlikte gelen güvenlik bilgilerini izleyin.**

**NOT:** Sipariş etmediyseniz pakette bazı aygıtlar bulunmayabilir.

<span id="page-10-2"></span>1 Şu kablolardan birini kullanarak monitörü bağlayın: çift monitör Y adaptör kablosu, beyaz DVI kablosu veya mavi video kablosu.

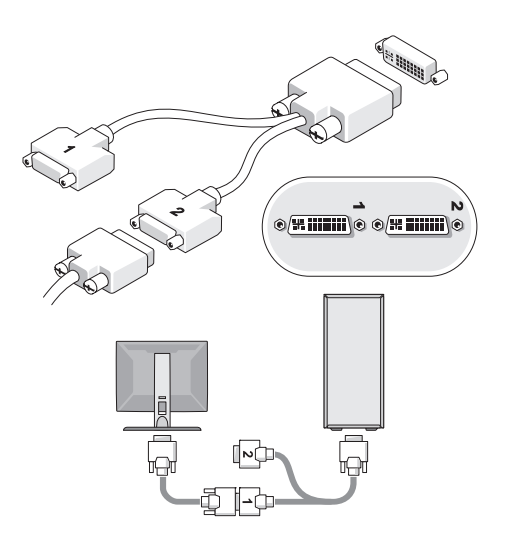

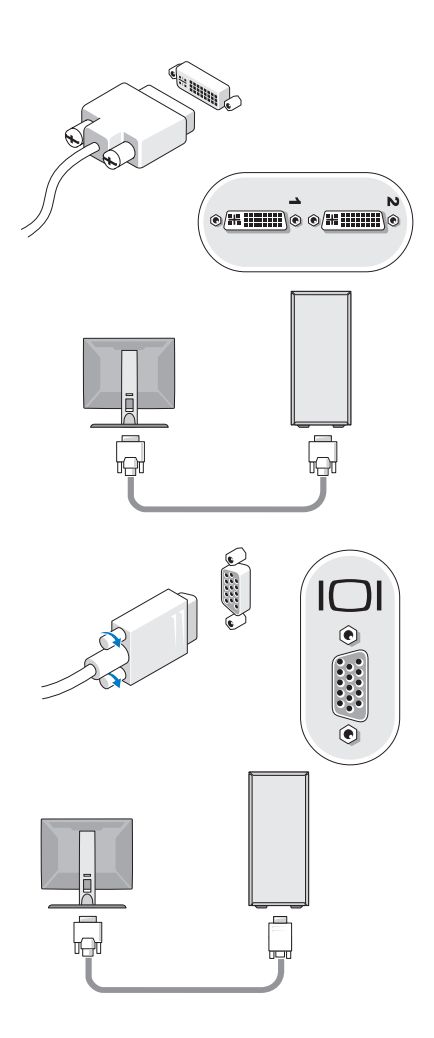

Klavye veya fare gibi bir USB aygıtı bağlayın.

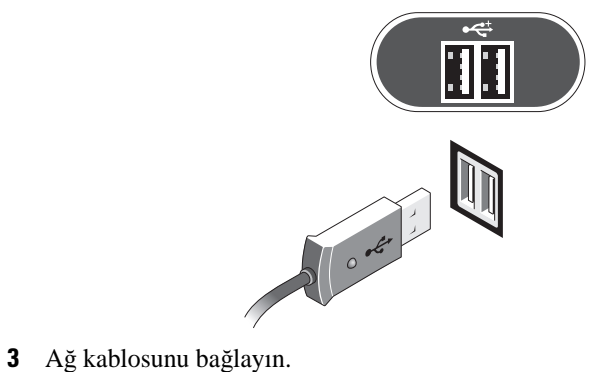

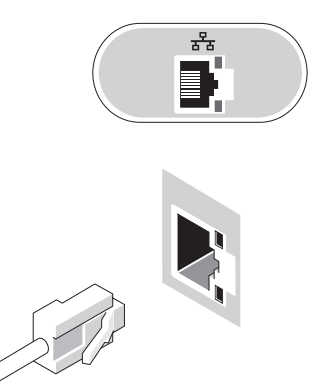

Modem bağlayın.

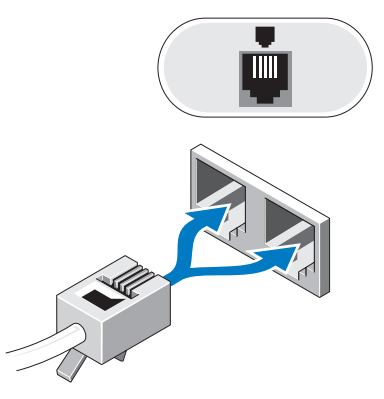

<span id="page-13-0"></span>Güç kablolarını bağlayın.

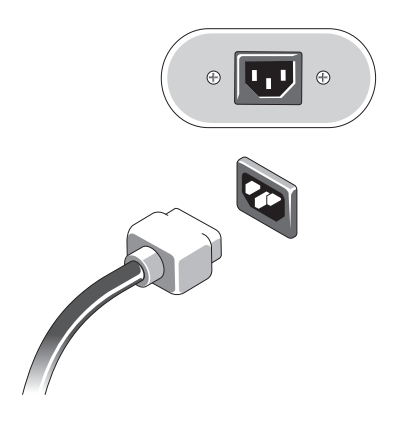

Monitördeki ve bilgisayardaki güç düğmelerine basın.

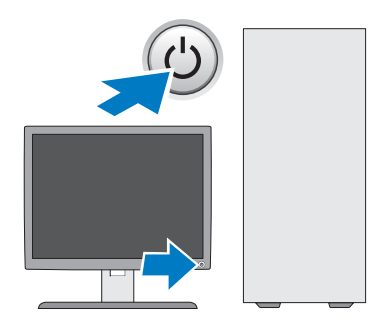

<span id="page-14-0"></span>Ağa bağlanın.

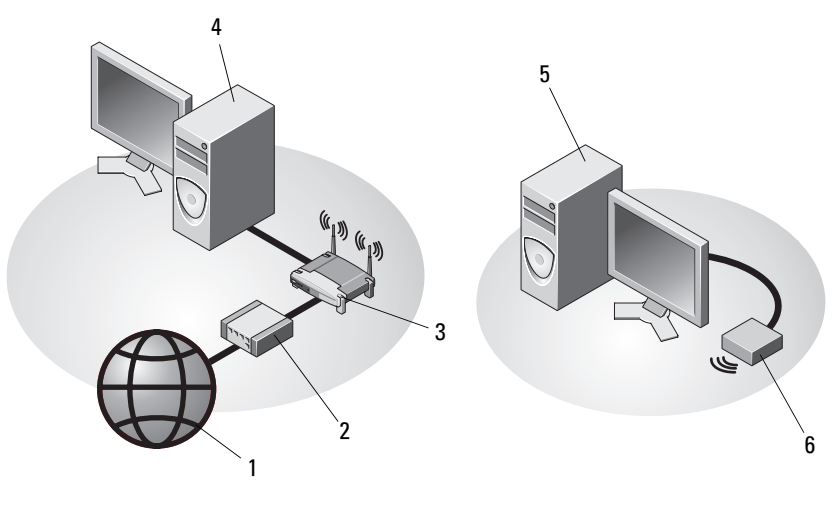

- 
- 
- USB kablosuz adaptörlü masaüstü bilgisayar
- 1 Internet hizmeti<br>
2 kablo veya DSL modem
- kablosuz yönlendirici 4 ağ adaptörlü masaüstü bilgisayar
	- USB kablosuz adaptör

## <span id="page-15-1"></span><span id="page-15-0"></span>**Bilgisayarınızı Kabin** İ**çine Kurma**

Bilgisayarınızın bir kabin içine kurulması hava akışını önleyebilir ve bilgisayarınızın aşırı ısınmasına yol açarak performansını etkileyebilir. Bilgisayarınızı kabin içine kurarken aşağıdaki kurallara uyun.

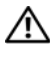

#### **UYARI: Bilgisayarınızı kabin içine kurmadan önce, bilgisayarınızla birlikte verilen güvenlik yönergelerini okuyun.**

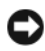

**D**İ**KKAT:** Bu belgede belirtilen çalışma sıcaklığı özellikleri maksimum ortam çalışma sıcaklığını gösterir. Bilgisayarınızı bir kabin içine kurarken odanın ortam sıcaklığının dikkate alınması gerekir. Örneğin odanın ortam sıcaklığı 25° C (77° F) ise, bilgisayarınızda belirtilen özelliklere bağlı olarak bilgisayarınız maksimum çalışma sıcaklığına erişmeden önce, yalnızca 5° - 10° C (9° - 18° F) sıcaklık marjınız vardır. Bilgisayarınızın teknik özellikleri hakkında bilgi için, bkz. ["Teknik](#page-22-1)  [Özellikler" sayfa 23](#page-22-1).

- Düzgün hava dolaşımını sağlamak için, bilgisayarın havalandırma delikleri bulunan kenarlarında en az 10,2 cm (4 inç) boş alan bırakın.
- Kabinin kapakları varsa, kapağın kabin içinde önden ve arkadan en az yüzde 30 hava akışına olanak veren türde olması gerekir.

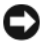

**D**İ**KKAT:** Bilgisayarınızı hava akımına izin vermeyen bir kabin içine kurmayın. Hava dolaşımının önlenmesi bilgisayarınızın aşırı ısınmasına yol açarak performansını etkileyebilir.

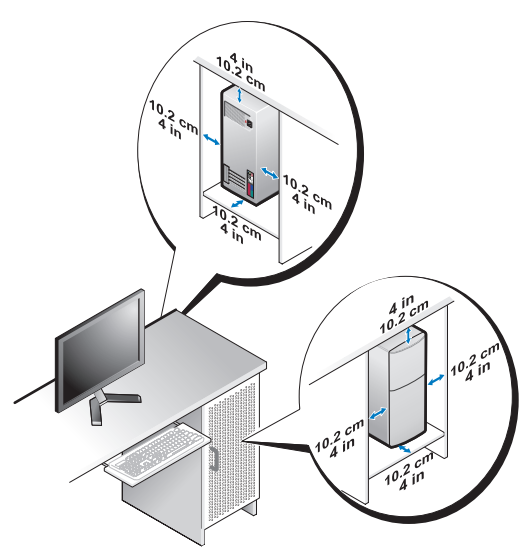

• Bilgisayarınız masanın köşesine ya da altına kuruluyorsa, düzgün hava dolaşımını sağlamak için bilgisayarınızın arkası ile duvar arasında en az 5,1 cm (2 inç) boş alan bırakın.

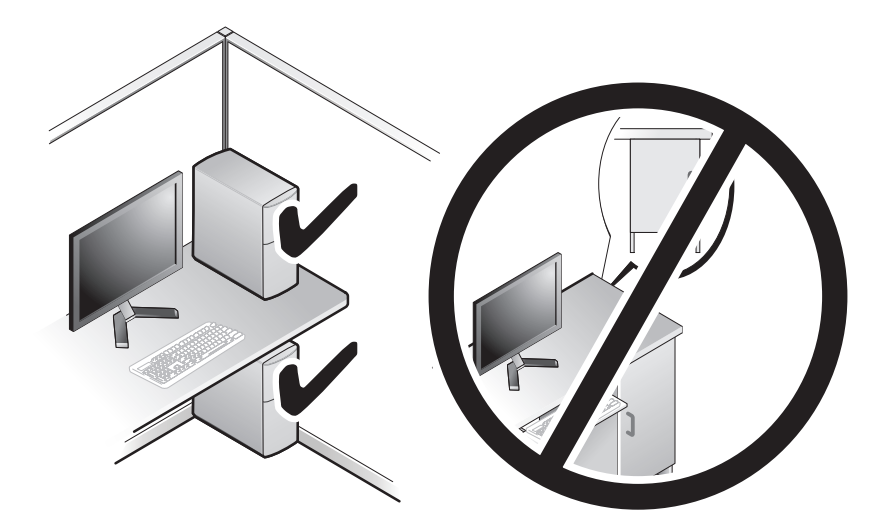

## <span id="page-17-4"></span><span id="page-17-0"></span>**Internet'e Ba**ğ**lanma**

**Z NOT: ISS'ler ve ISS'lerin hizmetleri ülkeye göre değişir.** 

Internet'e bağlanmak için, bir modem veya ağ bağlantısı ve bir Internet Servis Sağlayıcısı (ISS) gerekir. *Çevirmeli ba*ğ*lantı kullanıyorsanız*, Internet bağlantınızı kurmadan önce bilgisayarınızdaki modem konektörüne ve duvardaki telefon prizine bir telefon hattı bağlayın. *DSL veya kablo/uydu modem ba*ğ*lantısı kullanıyorsanız*, kurulum yönergeleri için ISS'nize veya cep telefonu hizmetinizi veren kuruluşa başvurun.

#### <span id="page-17-3"></span><span id="page-17-1"></span>**Internet Ba**ğ**lantınızı Kurma**

Internet bağlantısını ISS'niz tarafından sağlanan masaüstü kısayolu ile kurmak için:

- 1 Açık dosyaları kaydedip kapatın ve açık programlardan çıkın.
- 2 Microsoft<sup>®</sup> Windows<sup>®</sup> masajistündeki ISS simgesini çift tıklatın.
- 3 Kurulumu tamamlamak için ekrandaki yönergeleri izleyin.

Masaüstünde ISS'nizin simgesi yoksa veya Internet'e farklı bir ISS ile bağlanmak istiyorsanız, aşağıdaki ilgili bölümde yer alan adımları uygulayın.

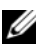

**NOT:** Internet'e bağlanamazsanız, Dell Teknik Kılavuzu'na bakın. Daha önce sorunsuzca bağlandıysanız, ISS servis veremiyor olabilir. Hizmetin varolup olmadığını öğrenmek için ISS'nize başvurun veya daha sonra tekrar bağlanmayı deneyin.

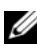

**NOT:** ISS bilgilerinizi elinizin altında bulundurun. ISS'niz yoksa **Internet'e Ba**ğ**lan** sihirbazına başvurun.

#### <span id="page-17-5"></span>**Microsoft® Windows® XP** İş**letim Sistemi**

- 1 Açık dosyaları kaydedip kapatın ve açık programlardan çıkın.
- 2 **Ba**ş**lat**→ **Internet Explorer**→ **Internet'e Ba**ğ**lan**'ı tıklatın.
- <span id="page-17-2"></span>3 Açılan pencerede ilgili seçeneği tıklatın: •
	- ISS'niz yoksa **Internet servis sa**ğ**layıcı (ISS) listesinden seç**'i tıklatın.
	- ISS'nizden kurulum bilgilerini aldıysanız, ancak bir kurulum CD'si almadıysanız, **Ba**ğ**lantımı ben ayarlayayım**'ı tıklatın.
	- Kurulum CD'niz varsa, **ISS'den aldı**ğ**ım CD'yi kullan**'ı tıklatın.

4 İ**leri**'yi tıklatın.

[adım 3](#page-17-2). adımda **Ba**ğ**lantımı ben ayarlayayım**'ı seçtiyseniz, [adım 5](#page-18-2) ile devam edin. Başka bir seçim yaptıysanız, kurulumu tamamlamak için ekrandaki yönergeleri izleyin.

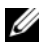

**X** NOT: Hangi bağlantı türünü seçmeniz gerektiğini bilmiyorsanız ISS'nize başvurun.

- <span id="page-18-2"></span>5 **Internet'e nasıl ba**ğ**lanmak istiyorsunuz?** altında uygun seçeneği belirleyin ve İ**leri**'yi tıklatın.
- 6 Kurulumu tamamlamak için ISS'niz tarafından sağlanan kurulum bilgilerini kullanın.

#### **Microsoft Windows Vista®**

- 1 Açık dosyaları kaydedip kapatın ve açık programlardan çıkın.
- 2 Windows Vista Baslat düğmesi **↔ Denetim Masası'**nı tıklatın.
- 3 **A**ğ **ve Internet** altından **Internet'e Ba**ğ**lan**'ı tıklatın.
- 4 **Internet'e Ba**ğ**lan** penceresinde, bağlantı türünüze bağlı olarak **Geni**ş **Bant (PPPoE)** veya **Çevirmeli**'yi tıklatın: •
	- DSL, uydu modem, kablo TV modem veya Bluetooth kablosuz teknolojisi bağlantısı kullanacaksanız **Geni**ş **Bant**'ı seçin.
	- Çevirmeli modem veya ISDN kullanacaksanız **Çevirmeli**'yi seçin.

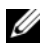

**NOT:** Ne tür bir bağlantı seçeceğinizi bilmiyorsanız, **Seçmeme yardım et**'i tıklatın veya ISS'nize başvurun.

5 Kurulumu tamamlamak için ekrandaki yönergeleri izleyin ve ISS'nizin verdiği kurulum bilgilerini kullanın.

## <span id="page-18-3"></span><span id="page-18-0"></span>**Bilgileri Yeni bir Bilgisayara Aktarma**

#### <span id="page-18-1"></span>**Microsoft® Windows® XP** İş**letim Sistemi**

Windows XP'de, kaynak bilgisayardan yeni bilgisayara veri taşımak için Dosya ve Ayar Aktarma Sihirbazı vardır.

Yeni bilgisayara verileri ağ veya seri bağlantı üzerinden aktarabilir veya verileri çıkarılabilir bir ortama (örneğin, yazılabilir CD) kaydedip yeni bilgisayara aktarabilirsiniz.

**NOT:** Eski bilgisayardaki bilgileri yeni bilgisayara, iki bilgisayarın giriş/çıkış (G/Ç) bağlantı noktasına bir seri kablo bağlayarak doğrudan aktarabilirsiniz. İki bilgisayar arasında doğrudan kablo bağlantısı kurma yönergeleri için, Microsoft Knowledge Base'de 305621 no'lu Windows XP'de İki Bilgisayar Arasında Doğrudan Kablo Bağlantısı Kurma makalesine bakın. Bu bilgiler bazı ülkelerde bulunmayabilir.

Bilgileri yeni bilgisayara aktarmak için Dosya ve Ayar Aktarma Sihirbazını çalıştırmanız gerekir.

#### **Dosya ve Ayar Aktarma Sihirbazını** İş**letim Sistemi CD'sinden Çalı**ş**tırma**

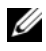

**NOT:** Bu yordam için İşletim Sistemi CD'si gerekir. Bu CD isteğe bağlıdır ve bazı bilgisayarlarla birlikte verilmemiş olabilir.

Yeni bilgisayarı dosya aktarımına hazırlamak için:

- 1 Dosya ve Ayar Aktarma Sihirbazını açmak için: **Ba**ş**lat**→ **Tüm Programlar**→ **Donatılar**→ **Sistem Araçları**→ **Dosya ve Ayar Aktarma Sihirbazı**'nı tıklatın.
- 2 **Dosya ve Ayar Aktarma Sihirbazı** hoş geldiniz ekranı göründüğünde İ**leri**'yi tıklatın.
- 3 **Bu sizin yeni bilgisayarınız mı yoksa eskisi mi?** ekranında, **Yeni Bilgisayar**→ İ**leri**'yi tıklatın.
- 4 **Windows XP CD'niz var mı?** ekranında, **Windows XP CD'sindeki sihirbazı kullanaca**ğ**ım**→ İ**leri**'yi tıklatın.
- 5 Ş**imdi eski bilgisayara gidin** ekranı göründüğünde eski bilgisayarınıza gidin. Bu sefer İ**leri**'yi *tıklatmayın*.

Eski bilgisayardaki verileri kopyalamak için:

- 1 Eski bilgisayara Windows XP İş*letim Sistemi* CD'sini takın.
- 2 **Microsoft Windows XP'ye Ho**ş **geldiniz** ekranında, **Ba**ş**ka görevler gerçekle**ş**tir** seçeneğini tıklatın.
- 3 **Ne yapmak istiyorsunuz?** altında, **Dosya ve ayar aktarma**→ İ**leri**'yi tıklatın.
- 4 **Bu sizin yeni bilgisayarınız mı yoksa eskisi mi?** ekranında, **Eski Bilgisayar**→ İ**leri**'yi tıklatın.
- 5 **Bir aktarım yöntemi seçin** ekranında tercih ettiğiniz aktarma yöntemini seçin.

6 **Ne aktarmak istersiniz?** ekranında, aktarmak istediğiniz öğeleri seçip İ**leri**'yi tıklatın.

Bilgiler kopyalandıktan sonra **Toplama A**ş**aması Tamamlanıyor** ekranı görünür.

7 **Son**'u tıklatın.

Verileri yeni bilgisayara aktarmak için:

- 1 Yeni bilgisayardaki Ş**imdi eski bilgisayara gidin** ekranında İ**leri**'yi tıklatın.
- 2 **Dosya ve ayarlar nerede?** ekranında, dosya ve ayarlarınızı aktarmak için seçtiğiniz yöntemi seçin ve İ**leri**'yi tıklatın.

Sihirbaz toplanan dosyalar ve ayarları yeni bilgisayarınıza uygular.

3 **Son** ekranında **Son**'u tıklatın ve yeni bilgisayarı yeniden başlatın.

#### **Dosya ve Ayar Aktarma Sihirbazını** İş**letim Sistemi CD'si Olmadan Çalı**ş**tırma**

Dosya ve Ayar Aktarma Sihirbazını İş*letim Sistemi* CD'si olmadan çalıştırmak için, taşınabilir bir ortama yedek görüntüsünü oluşturmanıza olanak sağlayan bir sihirbaz oluşturmanız gerekir.

Sihirbazı oluşturmak için, Windows XP yüklü bilgisayarınız kullanarak aşağıdaki adımları gerçekleştirin:

- 1 Dosya ve Ayar Aktarma Sihirbazını açmak için: **Ba**ş**lat**→ **Tüm Programlar**→ **Donatılar**→ **Sistem Araçları**→ **Dosya ve Ayar Aktarma Sihirbazı**'nı tıklatın.
- 2 **Dosya ve Ayar Aktarma Sihirbazı** hoş geldiniz ekranı göründüğünde İ**leri**'yi tıklatın.
- 3 **Bu sizin yeni bilgisayarınız mı yoksa eskisi mi?** ekranında, **Yeni Bilgisayar**→ İ**leri**'yi tıklatın.
- 4 **Windows XP CD'niz var mı?** ekranında, **A**ş**a**ğ**ıdaki sürücüde Sihirbaz Diski hazırlamak istiyorum**→ İ**leri**'yi tıklatın.
- 5 Çıkarılabilir ortamı (örneğin, yazılabilir CD) takın ve **Tamam**'ı tıklatın.
- **6** Disk olusturma tamamlanıp Now go to your old computer (Şimdi eski bilgisayara gidin) iletisi göründüğünde, İ**leri**'yi *tıklatmayın*.
- 7 Eski bilgisayara gidin.

Eski bilgisayardaki verileri kopyalamak için:

- 1 Eski bilgisayara sihirbaz diskini takın ve **Ba**ş**lat**→ **Çalı**ş**tır**'ı tıklatın.
- 2 **Çalı**ş**tır** penceresindeki **Aç** alanında **fastwiz** yolunu bulun (ilgili çıkarılabilir ortamda) ve **Tamam**'ı tıklatın.
- 3 **Dosya ve Ayar Aktarma Sihirbazı** karşılama ekranında İ**leri**'yi tıklatın.
- 4 **Bu sizin yeni bilgisayarınız mı yoksa eskisi mi?** ekranında, **Eski Bilgisayar**→ İ**leri**'yi tıklatın.
- 5 **Bir aktarım yöntemi seçin** ekranında tercih ettiğiniz aktarma yöntemini seçin.
- 6 **Ne aktarmak istersiniz?** ekranında, aktarmak istediğiniz öğeleri seçip İ**leri**'yi tıklatın.

Bilgiler kopyalandıktan sonra **Toplama A**ş**aması Tamamlanıyor** ekranı görünür.

7 **Son**'u tıklatın.

Verileri yeni bilgisayara aktarmak için:

- 1 Yeni bilgisayardaki Ş**imdi eski bilgisayara gidin** ekranında İ**leri**'yi tıklatın.
- 2 **Dosya ve ayarlar nerede?** ekranında, dosya ve ayarlarınızı aktarmak için seçtiğiniz yöntemi seçin ve İ**leri**'yi tıklatın. Ekrandaki yönergeleri uygulayın. Sihirbaz toplanan dosya ve ayarları okur ve bunları yeni bilgisayara uygular.

Bütün dosyalar ve ayarlar uygulandığında **Bitti** ekranı görünür.

- 3 **Son**'u tıklatın ve bilgisayarı yeniden başlatın.
- **NOT:** Bu yordam hakkında daha fazla bilgi için, **support.dell.com** sitesinde 154781 no'lu belgeyi (What Are The Different Methods To Transfer Files From My Old Computer To My New Dell<sup>TM</sup> Computer Using the Microsoft<sup>®</sup> Windows<sup>®</sup> XP Operating System?) arayın.

**ZA NOT:** Dell™ Knowledge Base belgesine bazı ülkelerden erişilemeyebilir.

#### <span id="page-21-0"></span>**Microsoft Windows Vista®**

- 1 Windows Vista Baslat düğmesini **1 k**uklatın, sonra da **Dosya ve ayarları aktar**→ **Windows Kolay Aktarımını Ba**ş**lat**'ı tıklatın.
- 2 **Kullanıcı Hesabı Denetimi** iletişim kutusunda **Devam**'ı tıklatın.
- 3 **Yeni bir aktarma ba**ş**lat** ya da **Süren bir aktarmaya devam et** seçeneğini tıklatın.

Windows Kolay Aktarım sihirbazı tarafından ekranda sunulan yönergeleri izleyin.

3

# <span id="page-22-1"></span><span id="page-22-0"></span>**Teknik Özellikler**

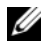

**NOT:** Özellikler bölgeye göre değişebilir. Bilgisayarınızın yapılandırması hakkında daha fazla bilgi için **Ba**ş**lat**→ **Yardım ve Destek** öğesini tıklatın ve bilgisayarınız hakkındaki bilgileri gösteren seçeneği seçin.

<span id="page-22-5"></span><span id="page-22-4"></span><span id="page-22-3"></span><span id="page-22-2"></span>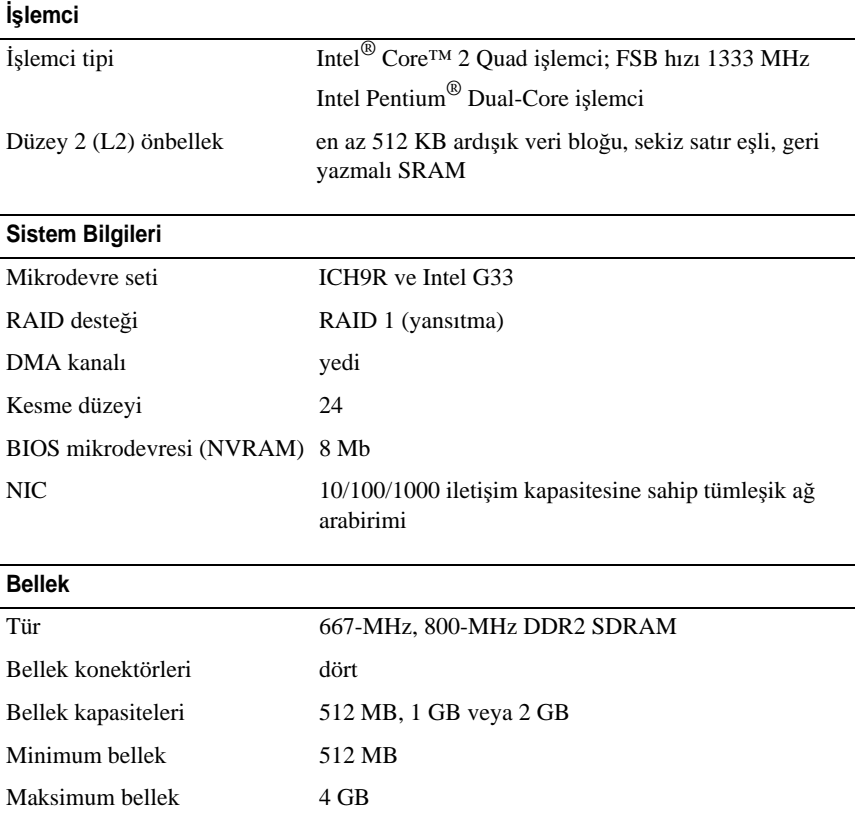

#### <span id="page-23-2"></span>**Görüntü**

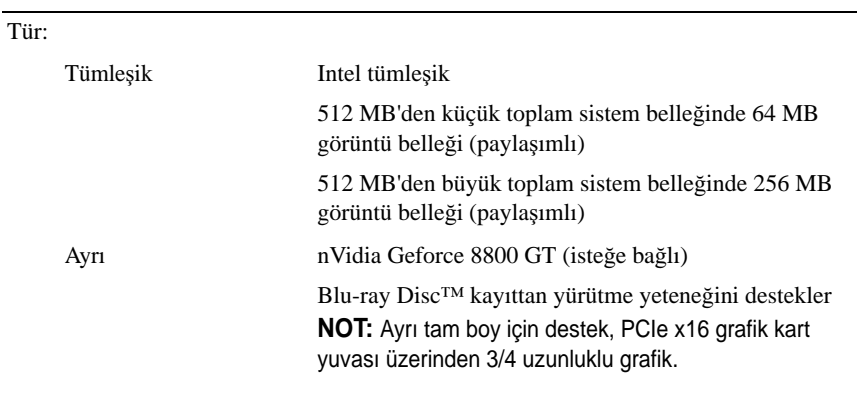

<span id="page-23-0"></span>**Ses**

<span id="page-23-1"></span>

Tür Realtek ALC888 (7.1 kanal ses)

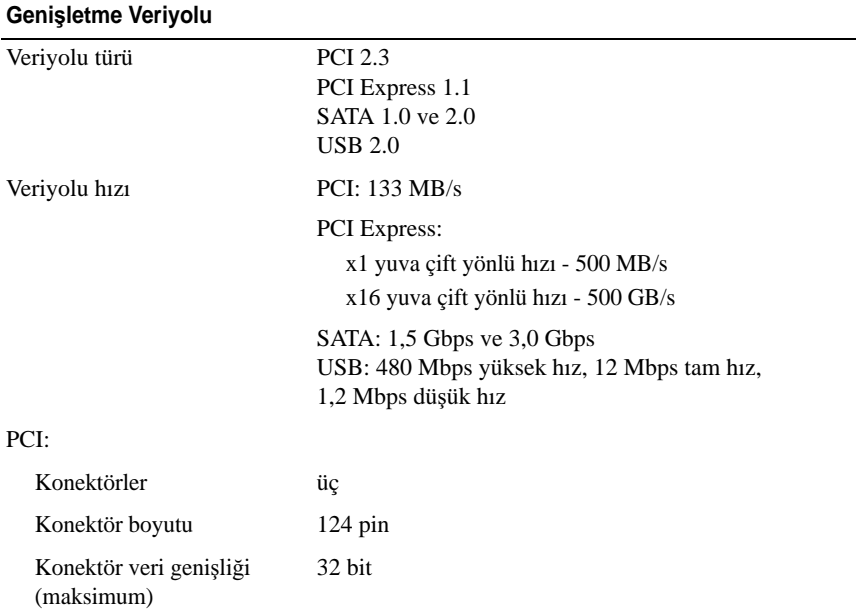

#### **Geni**ş**letme Veriyolu (devamı)**

<span id="page-24-1"></span>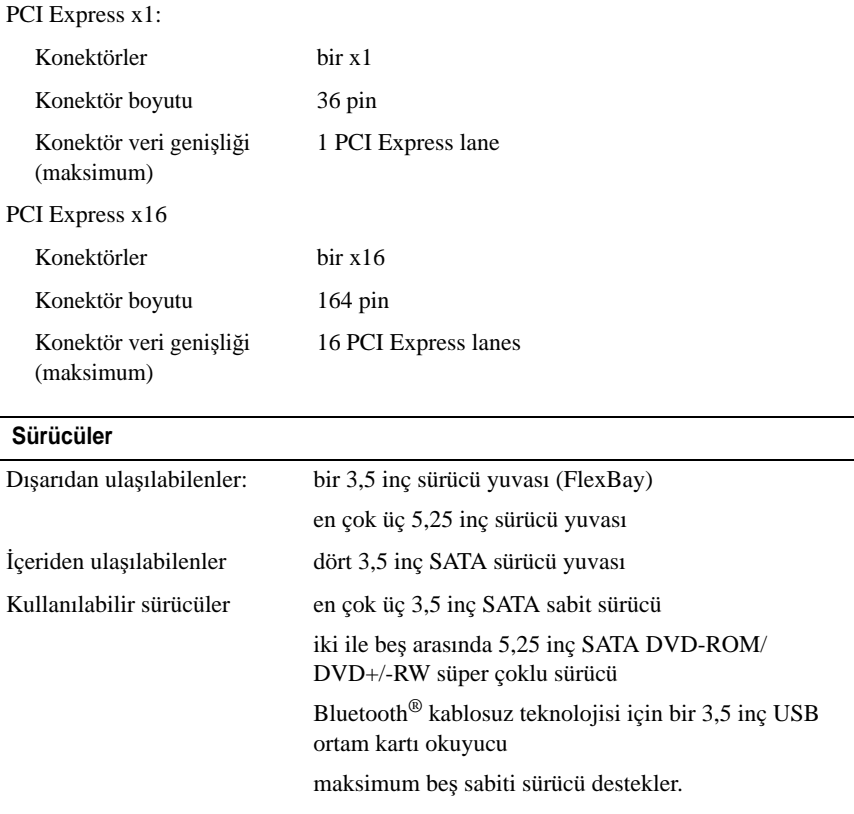

#### <span id="page-24-0"></span>**Konektörler**

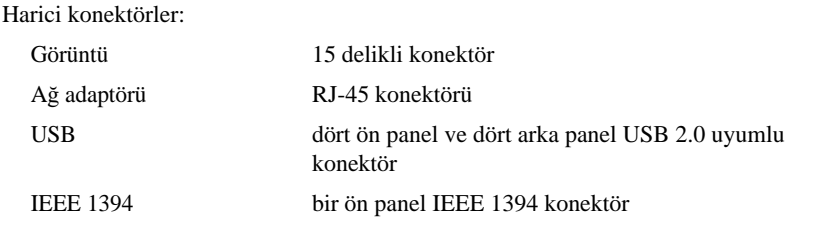

#### **Konektörler**

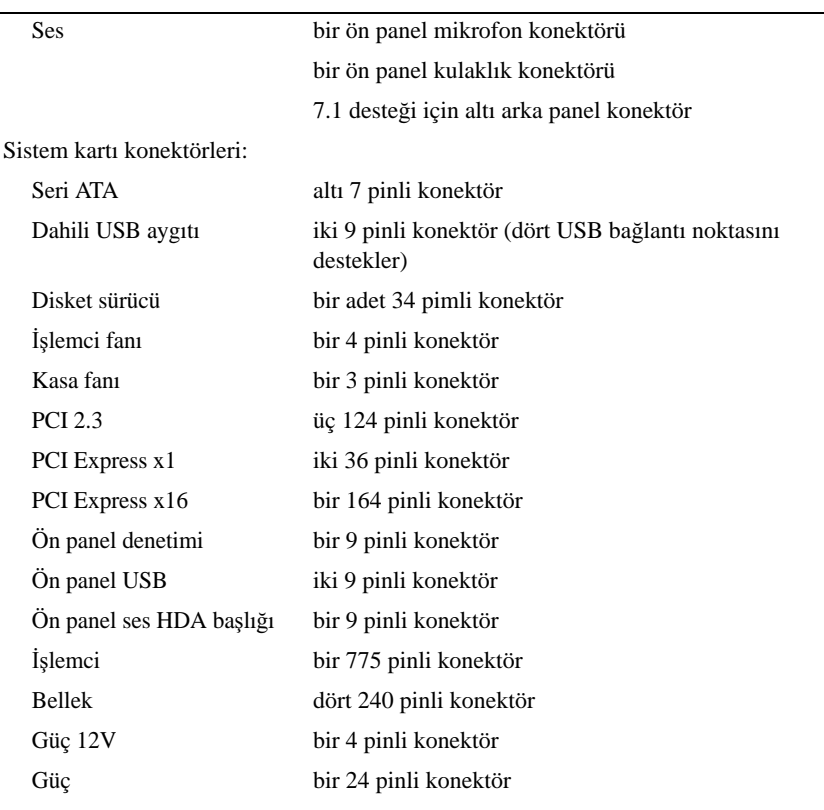

#### <span id="page-25-0"></span>**Denetimler ve I**ş**ıklar**

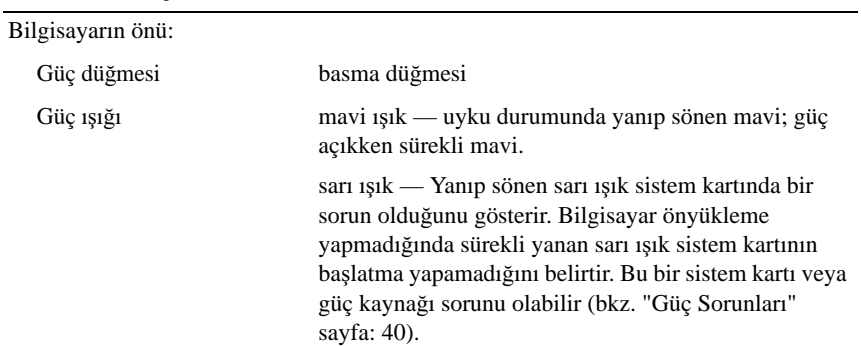

## **Denetimler ve I**ş**ıklar (devamı)**

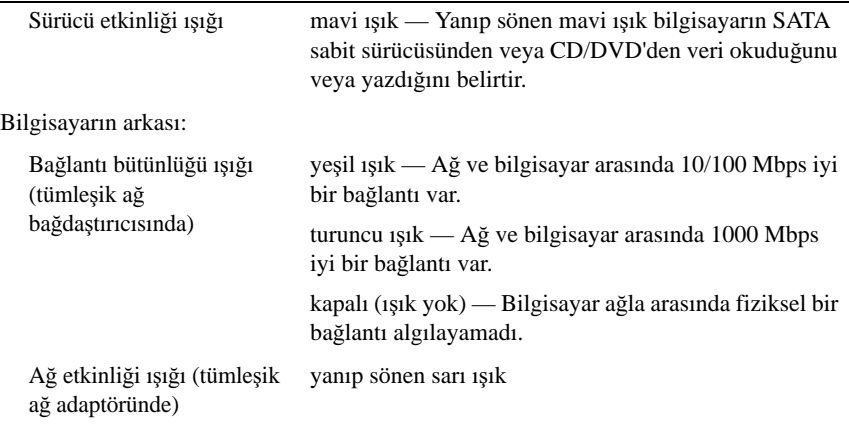

#### <span id="page-26-1"></span>**Güç**

<span id="page-26-0"></span>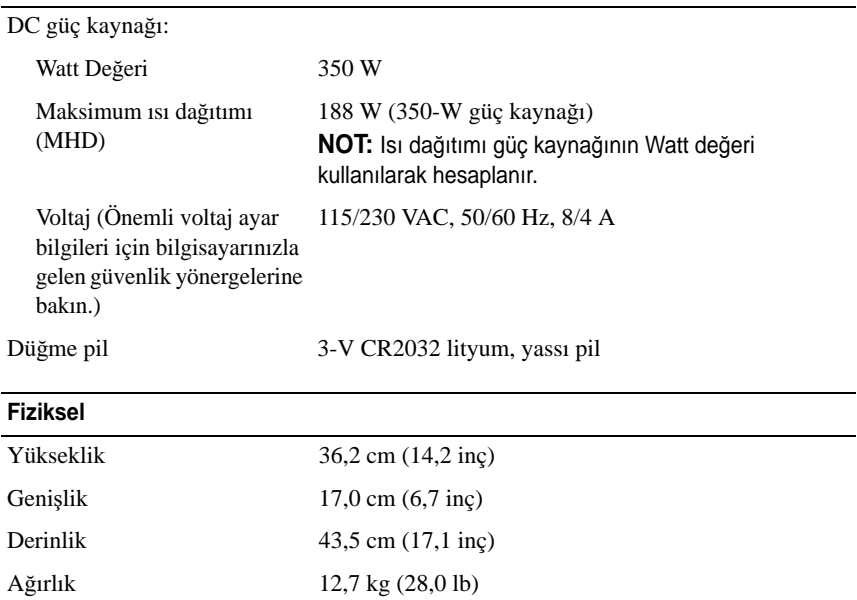

#### <span id="page-27-0"></span>**Ortam**

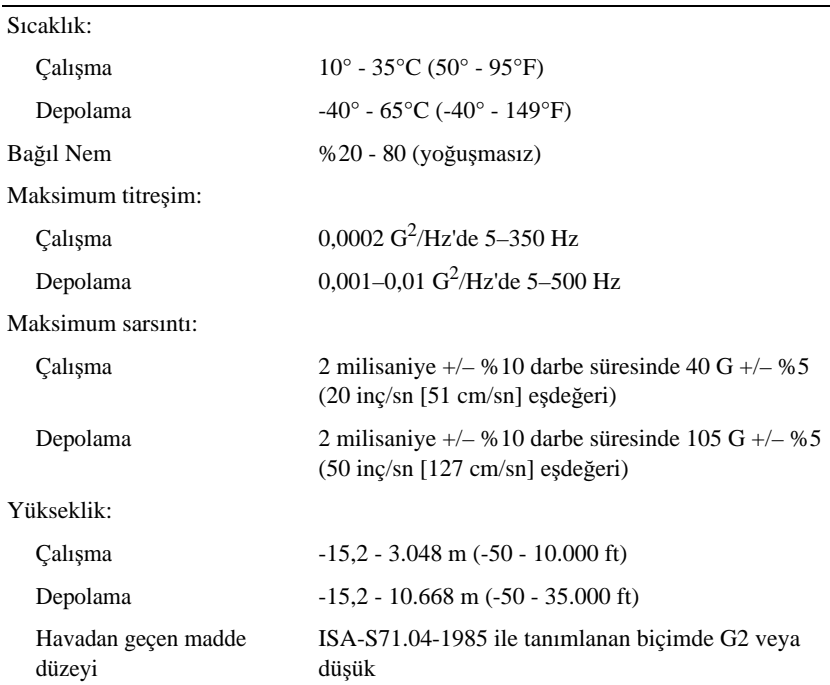

# <span id="page-28-5"></span><span id="page-28-0"></span>**Sorun Giderme**

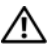

**UYARI: Elektrik çarpması, hareketli fan pervaneleriyle yaralanma veya di**ğ**er olası yaralanmalara kar**ş**ı korunmak için, kapa**ğ**ı açmadan önce daima bilgisayarınızın elektrik ba**ğ**lantısını kesin.**

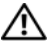

**UYARI: Bu bölümdeki yordamları gerçekle**ş**tirmeye ba**ş**lamadan önce, bilgisayarınızla birlikte gelen güvenlik bilgilerini izleyin.**

## <span id="page-28-1"></span>**Araçlar**

#### <span id="page-28-6"></span><span id="page-28-2"></span>**Güç I**ş**ıkları**

Bilgisayarınızın önündeki iki renkli güç düğmesi ışığı farklı durumları göstermek için yanar, yanıp söner veya sürekli yanar: •

- Güç ışığı yanmıyorsa bilgisayarınız kapalıdır veya elektrik almıyordur.
- Güç ışığı kesintisiz mavi yanıyorsa ve bilgisayar yanıt vermiyorsa, monitörün bağlı ve açık olduğundan emin olun.
- Güç ışığı mavi yanıp sönüyorsa bilgisayar bekleme modundadır. Normal çalışmayı devam ettirmek için klavyenizde bir tuşa basın, fareyi hareket ettirin veya güç düğmesine basın. Güç ışığı sarı yanıp sönüyorsa, bilgisayar elektrik alıyordur, bellek modülü gibi bir aygıt veya ekran kartı arızalı veya yanlış takılmış olabilir.
- <span id="page-28-4"></span> Güç ışığı kesintisiz olarak sarı yanıyorsa, bir elektrik sorunu veya dahili aygıt arızası olabilir.

#### <span id="page-28-3"></span>**Sesli Uyarı Kodları**

Bilgisayarınız, monitör hataları veya sorunları görüntüleyemezse, başlatma sırasında bir dizi uyarı sesi çıkarabilir. Sesli uyarı kodu adı verilen sesli uyarı dizileri bir sorunu belirtir. Olası sesli uyarı kodlarından biri tekrarlayan üç kısa sesli uyarıdır. Bu sesli uyarı kodu, bilgisayarın bir ana kart arızasıyla karşılaştığını belirtir.

Bilgisayarınız başlatma sırasında uyarı sesi çıkartırsa:

- 1 Sesli uyarı kodunu not edin.
- 2 Daha ciddi bir nedeni tanımlamak için Dell Diagnostics'i çalıştırın (bkz. ["Dell Diagnostics programı" sayfa 38](#page-37-0)).

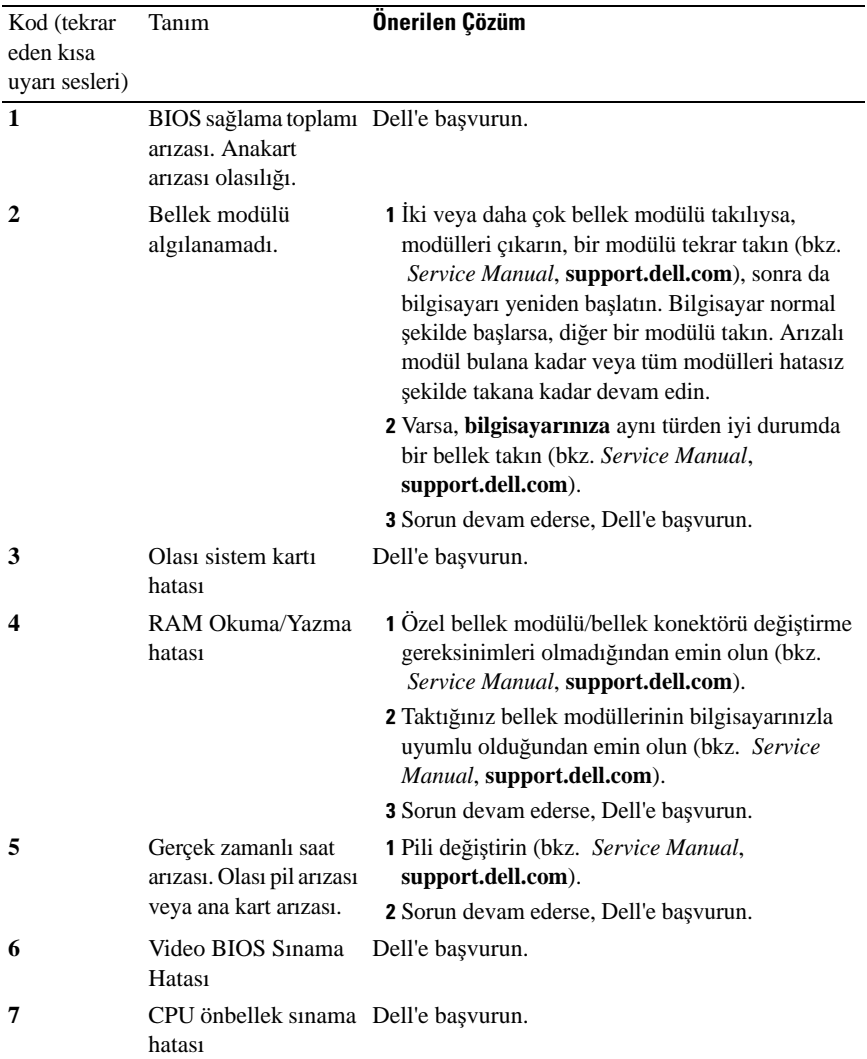

#### <span id="page-30-0"></span>**Hata Mesajları**

#### <span id="page-30-1"></span>**UYARI: Bu bölümdeki yordamları gerçekle**ş**tirmeye ba**ş**lamadan önce, bilgisayarınızla birlikte gelen güvenlik bilgilerini izleyin.**

Mesaj listelenmiyorsa, işletim sisteminin belgelerine veya mesaj göründüğünde çalışmakta olan programın belgelerine bakın.

**YARDIM CI AYGIT HATASI —** Dokunmatik yüzey veya harici fare hatalı olabilir. Harici fare için, kablo bağlantısını denetleyin. Sistem kurulum programında İş**aret Aygıtı** seçeneğini etkinleştirin. Daha fazla bilgi için bkz. *Service Manual*, **support.dell.com**. Sorun devam ederse Dell ile bağlantı kurun (bkz. ["Dell'e](#page-62-1)  Baş[vurma" sayfa 63\)](#page-62-1).

**HATALI KOMUT VEYA DOSYA A DI —** Komutu doğru yazdığınızdan, gerekli yerlerde boşluk bıraktığınızdan ve doğru yol adını kullandığınızdan emin olun.

**HATA NEDEN**İ**YLE ÖNBELLEK DEVRE DI**Ş**I BIRAKIL DI —** Mikroişlemcinin içindeki ana önbellek hata verdi. Dell'e başvurun (bkz. ["Dell'e Ba](#page-62-1)şvurma" [sayfa 63](#page-62-1)).

**CD SÜRÜCÜ DENETLEY**İ**C**İ **HATASI —** CD sürücüsü bilgisayarın komutlarına yanıt vermiyor.

**VE R**İ **HATASI —** Sabit disk sürücü verileri okuyamıyor.

**KULLANILAB**İ**L**İ**<sup>R</sup> BELLEKTE AZALMA —** Bir ya da daha fazla bellek modülü hatalı veya yanlış yerleşmiş olabilir. Bellek modüllerini yeniden yükleyin ve gerekirse değiştirin. Daha fazla bilgi için **support.dell.com** sitesinde Service Manual'a bakın.

**D**İ**S K C: B A**Ş**LATMA HATASI —** Sabit disk sürücü başlatılamadı. Dell Diagnostics'te sabit disk sürücü testlerini gerçekleştirin (bkz. ["Dell Diagnostics](#page-37-0)  [programı" sayfa 38\)](#page-37-0).

**SÜRÜCÜ HAZIR DEĞİL** — İşlemin devam edebilmesi için sabit disk sürücünün yuvada olması gerekir. Sabit disk sürücüyü sabit sürücü yuvasına takın. Daha fazla bilgi için **support.dell.com** sitesinde Service Manual'a bakın.

**PCMCIA KARTI OKUMA HATASI —** Bilgisayar ExpressCard'ı tanımlayamıyor. Kartı yeniden takın veya başka bir kart deneyin. Daha fazla bilgi için **support.dell.com** sitesinde Service Manual'a bakın.

**GE N**İŞ**LET**İ**L M**İ<sup>Ş</sup> **BELLEK BOYUTU D E**Ğİ<sup>Ş</sup> **<sup>M</sup>**İ<sup>Ş</sup> **—** Geçici olmayan bellekte (NVRAM) kayıtlı bellek miktarı bilgisayarda takılı olan bellekle eşleşmiyor. Bilgisayarı yeniden başlatın. Hata tekrar görünürse, Dell ile bağlantı kurun (bkz. "Dell'e Baş[vurma" sayfa 63\)](#page-62-1).

**KOPYALANAN DOSYA HEDEF SÜRÜCÜ** İ**Ç**İ**<sup>N</sup> FAZLA BÜYÜK —** Kopyalamaya çalıştığınız dosya disk için fazla büyük veya disk dolu. Dosyayı farklı bir diske kopyalamayı deneyin veya daha geniş kapasiteli bir disk kullanın.

**DOSYA A DI A**Ş **A**Ğ**IDAK**İ **KARAKTERLERDEN HERHANG**İ **B**İ**R**İ**N**İ İ**ÇEREMEZ: \ / : \* ? " < > | —** Dosya adlarında bu karakterleri kullanmayın.

**KAPI A20 HATASI —** Bir bellek modülü gevşek olabilir. Bellek modüllerini yeniden yükleyin ve gerekirse değiştirin. Daha fazla bilgi için **support.dell.com** sitesinde Service Manual'a bakın.

**GENEL HATA —** İşletim sistemi komutu gerçekleştiremiyor. Mesajı genellikle özel bir bilgi izler - örneğin Printer out of paper (Yazıcıda kağıt yok). Uygun eylemi gerçekleştirin.

**SAB**İ**<sup>T</sup> <sup>D</sup>**İ**S K SÜRÜCÜSÜ YAPILANDIRMA HATASI —** Bilgisayar sürücü türünü tanımlayamıyor. Bilgisayarı kapatın, sabit sürücüyü çıkarın (bkz. *Service Manual*, **support.dell.com**) ve bilgisayarı CD'den önyükleyin. Sonra bilgisayarı kapatın, sabit disk sürücüsünü yeniden yükleyin ve bilgisayarı yeniden başlatın. Dell Diagnostics'te Sabit Disk Sürücü testlerini gerçekleştirin (bkz. ["Dell](#page-37-0)  [Diagnostics programı" sayfa 38](#page-37-0)).

**SAB**İ**<sup>T</sup> <sup>D</sup>**İ**S K SÜRÜCÜSÜ DENETLEY**İ**C**İ **HATASI 0 —** Sabit disk sürücü bilgisayarın komutlarına yanıt vermiyor. Bilgisayarı kapatın, sabit sürücüyü çıkarın (bkz. Vostro 1310 *Servis El Kitabı*) ve bilgisayarı CD'den önyükleyin. Sonra bilgisayarı kapatın, sabit disk sürücüsünü yeniden yükleyin ve bilgisayarı yeniden başlatın. Sorun devam ederse başka bir sürücü deneyin. Dell Diagnostics'te Sabit Disk Sürücü testlerini gerçekleştirin (bkz. ["Dell Diagnostics](#page-37-0)  [programı" sayfa 38\)](#page-37-0).

**SAB**İ**<sup>T</sup> <sup>D</sup>**İ**S K SÜRÜCÜ HATASI —** Sabit disk sürücü bilgisayarın komutlarına yanıt vermiyor. Bilgisayarı kapatın, sabit sürücüyü çıkarın (bkz. **Service Manual**, support.dell.com) ve bilgisayarı CD'den önyükleyin. Sonra bilgisayarı kapatın, sabit disk sürücüsünü yeniden yükleyin ve bilgisayarı yeniden başlatın. Sorun devam ederse başka bir sürücü deneyin. Dell Diagnostics'te Sabit Disk Sürücü testlerini gerçekleştirin (bkz. ["Dell Diagnostics programı" sayfa 38](#page-37-0)).

**SAB**İ**<sup>T</sup> <sup>D</sup>**İ**S K SÜRÜCÜ OKUMA HATASI —** Sabit disk sürücü bozuk olabilir. Bilgisayarı kapatın, sabit sürücüyü çıkarın (bkz. Service Manual, support.dell.com) ve bilgisayarı CD'den önyükleyin. Sonra bilgisayarı kapatın, sabit disk sürücüsünü yeniden yükleyin ve bilgisayarı yeniden başlatın. Sorun devam ederse başka bir sürücü deneyin. Dell Diagnostics'te Sabit Disk Sürücü testlerini gerçekleştirin (bkz. ["Dell Diagnostics programı" sayfa 38](#page-37-0)).

**ÖNYÜKLENEB**İ**L**İ**<sup>R</sup> ORTAM YERLE**Ş**T**İ**R**İ**<sup>N</sup> —** İşletim sistemi, disket veya CD gibi önyükleme yapılamayan bir ortamı önyüklemeye çalışıyor. Önyüklenebilir ortam yerleştirin.

**GEÇERS**İ**Z YAPILANDIRMA B**İ**L G**İ**LER**İ **- LÜTFEN S**İ**STEM KURULUM PROGRAMINI ÇALI**Ş**TIRIN —** Sistem yapılandırma bilgileri donanım yapılandırmasıyla eşleşmiyor. Mesaj büyük olasılıkla bellek modülü yüklendikten sonra verilir. Sistem kurulum programındaki uygun seçenekleri düzeltin. Daha fazla bilgi için support.dell.com sitesinde Service Manual'a bakın.

**KLAVYE SAAT <sup>Ç</sup>**İ**Z G**İ**S**İ **HATASI —** Harici klavyeler için, kablo bağlantısını denetleyin. Dell Diagnostics'te Klavye Denetleyici testini çalıştırın (bkz. ["Dell](#page-37-0)  [Diagnostics programı" sayfa 38](#page-37-0)).

**KLAVYE DENETLEY**İ**C**İ **HATASI —** Harici klavyeler için, kablo bağlantısını denetleyin. Bilgisayarı yeniden başlatın ve önyükleme sırasında klavyeye veya fareye dokunmaktan kaçının. Dell Diagnostics'te Klavye Denetleyici testini çalıştırın (bkz. ["Dell Diagnostics programı" sayfa 38](#page-37-0)).

**KLAVYE VER**İ **<sup>Ç</sup>**İ**Z G**İ**S**İ **HATAS**<sup>İ</sup> **—** Harici klavyeler için, kablo bağlantısını denetleyin. Dell Diagnostics'te Klavye Denetleyici testini çalıştırın (bkz. ["Dell](#page-37-0)  [Diagnostics programı" sayfa 38](#page-37-0)).

**KLAVYE TUŞ TAKILMA HATASI — Harici klavyeler veya tuş takımları için,** kablo bağlantısını denetleyin. Bilgisayarı yeniden başlatın ve önyükleme sırasında klavyeye veya fareye dokunmaktan kaçının. Dell Diagnostics'te Tuş Takılma testini çalıştırın (bkz. ["Dell Diagnostics programı" sayfa 38\)](#page-37-0).

**L**İ**SANSLI** İ**ÇER**İĞ**E MEDIADIRECT'T E E R**İŞİ**LEM**İ**YOR —** Dell™ MediaDirect™, dosya üzerindeki Dijital Hak Yönetim (DRM) sınırlamalarını doğrulayamıyor, bu nedenle dosya çalıştırılamıyor (bkz. ["Dell Diagnostics programı" sayfa 38](#page-37-0)).

**ADRES NOKTASINDA BELLEK ADRES SATIRI HATASI, OKUMA D E**Ğ**E R**İ **(DE**Ğ**E R) BEKL**İ**YOR —** Bir bellek modülü hatalı veya yanlış yerleşmiş olabilir. Bellek modüllerini yeniden yükleyin ve gerekirse değiştirin. Daha fazla bilgi için support.dell.com sitesinde Service Manual'a bakın.

**BELLEK A YIRMA HATASI —** Başlatmaya çalıştığınız yazılım işletim sistemi, başka bir program veya yardımcı programla çatışıyor. Bilgisayarı kapatın, 30 saniye bekleyin ve sonra yeniden başlatın. Programı yeniden çalıştırmayı deneyin. Hata mesajı görünmeye devam ederse, yazılım belgelerine bakın.

**ADRES NOKTASINDA BELLEK VER**İ **SATIRI HATASI, OKUMA D E**Ğ**E R**İ **(D E**Ğ**E R) BEKL**İ**YOR —** Bir bellek modülü hatalı veya yanlış yerleşmiş olabilir. Bellek modüllerini yeniden yükleyin ve gerekirse değiştirin. Daha fazla bilgi için support.dell.com sitesinde Service Manual'a bakın.

**ADRES NOKTASINDA BELLEK Ç**İ**F T SÖZCÜK MANTI**Ğ**I HATASI, OKUMA D E**Ğ**E R**İ **DE**Ğ**E R BEKL**İ**YOR —** Bir bellek modülü hatalı veya yanlış yerleşmiş olabilir. Bellek modüllerini yeniden yükleyin ve gerekirse değiştirin. Daha fazla bilgi için support.dell.com sitesinde Service Manual'a bakın.

**ADRES NOKTASINDA BELLEK TEK/Ç**İ**F T MANTIK HATASI, OKUMA DE**Ğ**E R**İ **DE**Ğ**E R BEKL**İ**YOR —** Bir bellek modülü hatalı veya yanlış yerleşmiş olabilir. Bellek modüllerini yeniden yükleyin ve gerekirse değiştirin. Daha fazla bilgi için support.dell.com sitesinde Service Manual'a bakın.

**ADRES NOKTASINDA BELLEK YAZMA/OKUMA HATASI, OKUMA D E**Ğ**E R**İ **DE**Ğ**E R BEKL**İ**YOR —** Bir bellek modülü hatalı veya yanlış yerleşmiş olabilir. Bellek modüllerini yeniden yükleyin ve gerekirse değiştirin. Daha fazla bilgi için support.dell.com sitesinde Service Manual'a bakın.

**H**İ**ÇB**İ**<sup>R</sup> ÖNYÜKLEME AYGITI YOK —** Bilgisayar sabit disk sürücüyü bulamıyor. Sabit disk sürücüsü önyükleme aygıtınız ise, sürücünün takılmış, doğru şekilde yerleştirilmiş ve önyükleme aygıtı olarak bölümlendirilmiş olduğundan emin olun.

**SAB**İ**<sup>T</sup> <sup>D</sup>**İ**S K SÜRÜCÜSÜNDE ÖNYÜKLEME SEKTÖRÜ YOK —** İşletim sistemi bozuk olabilir. Dell'e başvurun (bkz. "Dell'e Baş[vurma" sayfa 63](#page-62-1)).

**SAAT** İ**LERLEME KES**İ**NT**İ**S**İ **YOK —** Sistem kartındaki bir yonga bozuk olabilir. Dell Diagnostics'te Sistem Ayar testlerini gerçekleştirin (bkz. ["Dell Diagnostics](#page-37-0)  [programı" sayfa 38\)](#page-37-0).

**YETERİNCE BELLEK VEYA KAYNAK YOK. BAZI PROGRAMLARI KAPATİN VE YEN**İ**DEN DENEY**İ**<sup>N</sup> —** Çok fazla açık programınız var. Tüm programları kapatın ve kullanmak istediğiniz programı açın.

İŞ**LET**İ**<sup>M</sup> <sup>S</sup>**İ**STEM**İ **BULUNAMADI —** Sabit sürücüyü yeniden takın (support.dell.com sitesinde Service Manual'a bakın). Sorun devam ederse Dell ile bağlantı kurun (bkz. ["Dell Diagnostics programı" sayfa 38\)](#page-37-0).

İ**STE**Ğ**<sup>E</sup> B A**Ğ**LI ROM HATALI S A**Ğ**LAMA TOPLAMI —** İsteğe bağlı ROM hata verdi. Dell'e başvurun (bkz. ["Dell Diagnostics programı" sayfa 38](#page-37-0)).

**GEREKL**İ **<sup>B</sup>**İ**R .DLL DOSYASI BULUNAMADI —** Açmaya çalıştığınız programın temel bir dosyası eksik. Programı kaldırın ve yeniden yükleyin.

*Windows XP*:

- 1 **Ba**ş**lat**→ **Denetim Masası**→ **Programları Ekle veya Kaldır**→ **Programlar ve Özellikler**'i tıklatın.
- 2 Kaldırmak istediğiniz programı seçin.
- 3 **Kaldır**'ı tıklatın.
- 4 Yükleme yönergeleri için program belgelerine bakın.

*Windows Vista*:

- 1 Windows Vista Başlat düğmesini → **Denetim Masası**→ **Programlar**→ **Programlar ve Özellikler**'i tıklatın.
- 2 Kaldırmak istediğiniz programı seçin.
- 3 **Kaldır**'ı tıklatın.
- 4 Yükleme yönergeleri için program belgelerine bakın.

**SEKTÖR BULUNAMADI —** İşletim sistemi sabit disk üzerindeki bir sektörü bulamıyor. Sabit disk sürücüsünde bozuk bir sektör veya bozuk FAT olabilir. Dosya yapısını sabit disk sürücüsünde denetlemek için Windows hata denetleme yardımcı programını çalıştırın. Yönergeler için Windows Yardım ve Destek'e bakın (**Ba**ş**lat**→ **Yardım ve Destek**'i tıklatın). Çok sayıda sektör bozuksa, verileri yedekleyin (mümkünse) ve sabit disk sürücüyü yeniden biçimlendirin.

**HATA ARAMA —** İşletim sistemi sabit disk sürücüdeki belirli bir yolu bulamıyor.

**KAPATMA HATASI —** Sistem kartındaki bir yonga bozuk olabilir. Dell Diagnostics'te Sistem Ayar testlerini gerçekleştirin (bkz. ["Dell Diagnostics](#page-37-0)  [programı" sayfa 38\)](#page-37-0).

**GÜN SAAT**İ **GÜÇ KAYBETT**İ **—** Sistem yapılandırma ayarları bozuk. Pili şarj etmek için bilgisayarınızı bir elektrik prizine takın. Sorun devam ederse, sistem kurulumu programına girerek verileri geri yüklemeye çalışın, ardından da programdan hemen çıkın (bkz. Service Manual, **support.dell.com**). Mesaj tekrar belirirse, Dell ile bağlantı kurun (bkz. "Dell'e Baş[vurma" sayfa 63\)](#page-62-1).

**GÜN SAAT**İ **DURDU —** Sistem yapılandırma ayarlarını destekleyen rezerv pilin yeniden şarj edilmesi gerekebilir. Pili şarj etmek için bilgisayarınızı bir elektrik prizine takın. Sorun devam ederse Dell ile bağlantı kurun (bkz. ["Dell'e](#page-62-1)  Baş[vurma" sayfa 63\)](#page-62-1).

**GÜN SAAT**İ **AYARLANMAMI**Ş**, LÜTFEN S**İ**STEM KURULUMU PROGRAMINI ÇALI**Ş**TIRIN —** Sistem kurulumu programında yer alan saat veya tarih sistem saati ile eşleşmiyor. **Tarih** ve **Saat** seçeneklerinin ayarlarını düzeltin. Daha fazla bilgi için **support.dell.com** sitesinde Service Manual'a bakın.

**SAAT YONGASI SAYACI 2 HATA VERD**İ **—** Sistem kartındaki bir yonga bozuk olabilir. Dell Diagnostics'te Sistem Ayar testlerini gerçekleştirin (bkz. ["Dell](#page-37-0)  [Diagnostics programı" sayfa 38](#page-37-0)).

**KORUMALI K**İ**PTE BEKLENMED**İ**<sup>K</sup> KES**İ**NT**İ **—** Klavye denetleyicisi düzgün çalışmıyor olabilir veya bir bellek modülü gevşek olabilir. Dell Diagnostics'te Sistem Bellek testlerini ve Klavye Denetleyici testini gerçekleştirin (bkz. ["Dell](#page-37-0)  [Diagnostics programı" sayfa 38](#page-37-0)).

**X:\ SÜRÜCÜSÜNE E R**İŞİ**LEM**İ**YOR. AY GIT HAZIR D E**Ğİ**<sup>L</sup> —** Sürücüye bir disk yerleştirin ve yeniden deneyin.

**UYARI: P**İ**<sup>L</sup> GÜCÜ KR**İ**T**İ**<sup>K</sup> SEV**İ**YEDE —** Pil şarjı bitiyor. Pili değiştirin veya bilgisayarı bir elektrik prizine bağlayın; ya da hazırda beklet modunu etkinleştirin veya bilgisayarı kapatın.

#### <span id="page-35-0"></span>**Sistem** İ**letileri**

**NOT:** Aldığınız ileti tabloda listelenmemişse, işletim sisteminin veya ileti görüntülendiğinde çalışmakta olan programın belgelerine bakın.

**D**İ**KKAT! BU S**İ**STEMDE ÖNCEK**İ **ÖNYÜKLEME T E**Ş**EBBÜSLER**İ **[NNNN] NOKTASINDA B A**Ş **ARISIZ OLDU. BU SORUNU G**İ**DERME** İ**L E** İ**L G**İ**L**İ **YARDIM** İ**Ç**İ**N LÜTFEN BU DENET**İ**M NOKTASINI B**İ**R YERE NOT E D**İ**N V E DELL TEKN**İ**K DESTE**Ğİ**N E B A**Ş**VURUN —** Bilgisayar aynı hata için arka arkaya üç defa önyükleme işlemini başaramadı (yardım için bkz. "Dell'e Baş[vurma" sayfa 63](#page-62-1)).

**CMOS S A**Ğ**LAMA TOPLAMI HATASI —** Olası ana kart hatası veya RTC pil gücü düşük. Pili değiştirin. Yardım almak için **support.dell.com** sitesinde *Service Manual*'a veya "Dell'e Baş[vurma" sayfa 63](#page-62-1) konusuna bakın.

**CPU FAN HATASI —** İşlemci fanı arızası. İşlemci fanını değiştirin. Bkz. *Service Manual*, **support.dell.com**.

**SAB**İ**<sup>T</sup> <sup>D</sup>**İ**S K SÜRÜCÜ HATASI —** Sabit sürücü POST işlemi sırasında olası sabit sürücü hatası. Kabloları kontrol edin, sabit sürücüleri çıkarıp takın veya yardım için "Dell'e Baş[vurma" sayfa 63](#page-62-1) konusuna bakın.

**SAB**İ**<sup>T</sup> <sup>D</sup>**İ**S K SÜRÜCÜ OKUMA HATASI —** Sabit sürücü başlatma sınaması sırasında olası sabit sürücü hatası (yardım için bkz. ["Dell'e Ba](#page-62-1)şvurma" [sayfa 63](#page-62-1)).

**KLAVYE HATASI —** Klavye arızası veya klavye kablosu gevşek.

**H**İ**ÇB**İ**<sup>R</sup> ÖNYÜKLEME AYGITI YOK —** Sabit sürücüde önyüklenebilir bölüm yok veya sabit sürücü kablosu gevşek ya da önyüklenebilir bir aygıt yok. •

- Önyükleme aygıtınız sabit disk sürücüsü ise, kabloların bağlı, sürücünün doğru şekilde takılmış ve önyüklenebilir aygıt olarak bölümlendirilmiş olduğundan emin olun.
- Sistem kurulumuna girin ve önyükleme sırası bilgilerinin doğru olup olmadığını kontrol edin (bkz. *Service Manual*, **support.dell.com**).

**SAAT** İ**LERLEME KES**İ**NT**İ**S**İ **YOK —** Sistem kartında bir yonga bozuk veya ana kart arızası (yardım için "Dell'e Baş[vurma" sayfa 63](#page-62-1) konusuna bakın).

**USB FAZLA A KIM HATASI —** USB aygıtını çıkarın. USB aygıtı için harici güç kaynağını kullanın.

<span id="page-36-1"></span>**D**İ**KKAT – SAB**İ**T D**İ**S K SÜRÜCÜSÜ KEND**İ **KEND**İ**NE** İ**ZLEME S**İ**STEM**İ **B**İ**R PARAMETREN**İ**N NORMAL ÇALI**Ş **M A ARALI**Ğ**INI A**Ş**TI**Ğ**INI B**İ**L D**İ**RD**İ**. DELL VER**İ**LER**İ**N**İ**Z**İ **DÜZENL**İ Ş**E K**İ**LDE YEDEKLEMEN**İ**Z**İ **ÖNER**İ**R. ARALIK DI**Ş**INDA ÇALI**Ş **A N B**İ**R PARAMETRE OLASI SAB**İ**T D**İ**S K SÜRÜCÜ HATASININ NEDEN**İ **OLAB**İ**L**İ**<sup>R</sup> VEYA OLMAYAB**İ**L**İ**<sup>R</sup> —** S.M.A.R.T hatası, olası sabit disk sürücü hatası. Bu özellik BIOS ayarlarından etkinleştirilip devre dışı bırakılabilir.

#### <span id="page-36-0"></span>**Yazılım ve Donanım Sorunları Giderme**

İşletim sistemi kurulumu sırasında bir aygıt algılanamazsa veya algılandığı halde, yanlış yapılandırılırsa, uyumsuzluğu çözmek için Donanım Sorun Gidericisi'ni kullanabilirsiniz.

Donanım Sorun Gidericisi'ni başlatmak için:

*Windows XP:*

- 1 **Ba**ş**lat**→ **Yardım ve Destek**'i tıklatın.
- 2 Arama alanına hardware troubleshooter (donanım sorunu giderme) yazın ve aramayı başlatmak için <Enter> tuşuna basın.
- 3 **Sorun Çözme** bölümünde **Donanım Sorunu Giderici**'yi tıklatın.

**Donanım Sorun Giderici** listesinde sorunu en iyi şekilde tanımlayan seçeneği belirleyin ve kalan sorun giderme adımlarını izlemek için İ**leri**'yi tıklatın.

*Windows Vista:*

- 1 Windows Vista Başlat düğmesini **(+4)**, sonra da **Yardım ve Destek**'i tıklatın.
- 2 Ara alanına hardware troubleshooter (donanım sorunu giderme) yazın ve aramayı başlatmak için <Enter> tuşuna basın.
- 3 Arama sonuçlarında sorunu en iyi şekilde tanımlayan seçeneği belirleyin ve kalan sorun giderme adımlarını izleyin.

#### <span id="page-37-3"></span><span id="page-37-1"></span><span id="page-37-0"></span>**Dell Diagnostics programı**

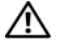

**UYARI: Bu bölümdeki yordamları gerçekle**ş**tirmeye ba**ş**lamadan önce, bilgisayarınızla birlikte gelen güvenlik bilgilerini izleyin.**

#### **Dell Diagnostics Kullanma Zamanı**

Bilgisayarınızla ilgili bir sorun yaşarsanız, teknik yardım için Dell'e başvurmadan önce Kilitlenmeler ve Yazılım Sorunları konusundaki denetimleri yapın (bkz. ["Kilitlenmeler ve Yazılım Sorunları" sayfa 41\)](#page-40-1) ve Dell Diagnostics'i çalıştırın.

Başlamadan önce bu yordamları yazdırmanız önerilir.

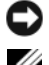

**D**İ**KKAT:** Dell Diagnostics programı yalnızca Dell bilgisayarlarda çalışır.

**NOT:** Drivers and Utilities CD 'si ortamı isteğe bağlıdır ve bilgisayarınızla birlikte verilmeyebilir.

Bilgisayarınızın yapılandırma bilgilerini gözden geçirmek ve sınamak istediğiniz aygıtın sistem kurulumu programında göründüğünden ve etkin olduğundan emin olmak için, bkz. *Service Manual*, **support.dell.com**.

Sabit disk sürücünüzden veya *Drivers and Utilities* CD'sinden Dell Diagnostics programını başlatın.

#### <span id="page-37-2"></span>**Dell Diagnostics Programını Sabit Sürücünüzden Ba**ş**latma**

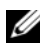

**NOT:** Bilgisayarınız bir ekran resmi görüntülemiyorsa, bkz. ["Dell'e Ba](#page-62-1)şvurma" [sayfa 63.](#page-62-1)

- 1 Bilgisayarın sorunsuz şekilde çalışan bir elektrik prizine bağlı olduğundan emin olun.
- 2 Bilgisayarınızı açın (veya yeniden başlatın).
- 3 DELL™ logosu göründüğünde hemen <F12> tuşuna basın. Başlat menüsünde **Diagnostics**'i seçin ve <Enter> tuşuna basın.

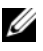

**24 NOT:** Fazla uzun süre beklediyseniz ve isletim sistemi logosu görünürse, Microsoft® Windows® masaüstünü görene kadar bekleyin, sonra da bilgisayarınızı kapatın ve yeniden deneyin.

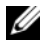

**24 NOT:** Hicbir tanılama yardımcı programı bölümü bulunamadığını belirten bir ileti görürseniz, Dell Diagnostics programını Drivers and Utilities (Sürücüler ve Yardımcı Programlar) ortamından başlatın.

4 Dell Diagnostics programını sabit sürücünüzdeki tanı yardımcı programı bölümünden başlatmak için herhangi bir tuşa basın ve ekrandaki yönergeleri uygulayın.

#### <span id="page-38-2"></span>**Dell Diagnostics Programını Drivers and Utilities CD'sinden Ba**ş**latma**

- 1 *Drivers and Utilities* CD'sini sürücüye yerleştirin.
- 2 Bilgisayarı kapatıp tekrar başlatın.

DELL logosu göründüğünde hemen <F12> tuşuna basın.

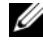

**24 NOT:** Fazla uzun süre beklediyseniz ve isletim sistemi logosu görünürse, Microsoft® Windows® masaüstünü görene kadar bekleyin; ardından bilgisayarınızı kapatın ve yeniden deneyin.

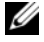

**NOT:** Sonraki adımlar, önyükleme sırasını yalnızca bir kez değiştirir. Sonraki başlatmada, bilgisayar sistem kurulumu programında belirtilen aygıtlara göre önyükleme yapar.

- 3 Önyükleme aygıtı listesi göründüğünde, **CD/DVD/CD-RW** seçeneğini vurgulayın ve <Enter> tuşuna basın.
- 4 Görüntülenen menüden **Boot from CD-ROM** (CD-ROM'dan başlat) seçeneğini belirtin ve <Enter> tuşuna basın.
- 5 CD menüsünü başlatmak için 1 yazın ve ilerlemek için <Enter> tuşuna basın.
- 6 Numaralı listeden **Run the 32 Bit Dell Diagnostics**'i (32 Bit Dell Diagnostics Programını Çalıştır) seçin. Birden çok sürüm listelenmişse, bilgisayarınıza uygun sürümü seçin.
- 7 Dell Diagnostics **Ana Menüsü** göründüğünde, çalıştırmak istediğiniz sınamayı seçin ve ekrandaki yönergeleri uygulayın.

## <span id="page-38-1"></span><span id="page-38-0"></span>**Sorun Giderme** İ**puçları**

Bilgisayarınızdaki sorunları giderirken aşağıdaki ipuçlarını dikkate alın: •

- Sorun başlamadan önce bir parça taktıysanız veya çıkarttıysanız, montaj yönergelerini gözden geçirerek parçanın doğru takıldığından emin olun (bkz. *Service Manual*, **support.dell.com**).
- Bir aygıt çalışmıyorsa, aygıtın doğru bağlandığından emin olun. •<br>•
- Ekranda bir hata mesajı görünürse, mesajı bütünüyle bir yere not edin. Bu mesaj destek personelinin sorunları tanılamasına ve gidermesine yardımcı olabilir.
- Programda bir hata mesajı oluşursa, programın belgelerine bakın.

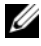

**NOT:** Bu belgedeki yordamlar Windows varsayılan görünümü için yazılmıştır, bu nedenle Dell bilgisayarınızı Windows Klasik görünümüne ayarladığınızda bunlar geçerli olmayabilir.

#### <span id="page-39-1"></span><span id="page-39-0"></span>**Güç Sorunları**

#### **UYARI: Bu bölümdeki yordamları gerçekle**ş**tirmeye ba**ş**lamadan önce, bilgisayarınızla birlikte gelen güvenlik bilgilerini uygulayın.**

**I**Ş**IK KAPALIYSA —** Bilgisayar kapalıdır veya elektrik almıyordur. •

- Güç konektörünü çıkarıp bilgisayarın arkasındaki güç konektörüne ve elektrik prizine tekrar takın.
- Bilgisayarın doğru çalıştığından emin olmak için güç çok çıkışlı elektrik prizlerini, güç uzatma kablolarını ve diğer güç koruma aygıtlarını devre dışı bırakın.
- Kullanılmakta olan tüm çok çıkışlı elektrik prizlerinin bir duvar prizine takıldığından ve açık olduğundan emin olun.
- Elektrik prizine lamba gibi başka bir cihaz takarak, prizin sorunsuz çalıştığından emin olun.
- Ana güç kablosunun ve ön panel kablosunun sistem kartına tam olarak takıldığından emin olun (bkz. *Service Manual*, **support.dell.com**).

## **GÜÇ I**Ş**I**Ğ**I MAV**İ**YSE V E B**İ**L G**İ**SAYAR YANIT VERM**İ**YORSA —** •

- Ekranın bağlı ve açık olduğundan emin olun. •
- Ekran bağlı ve açıksa, bkz. ["Sesli Uyarı Kodları" sayfa 29.](#page-28-3)

**GÜÇ I**Ş**I**Ğ**I MAVI RENKTE YAN**İ **P SÖNÜYORSA —** Bilgisayar bekleme modundadır. Normal çalışmayı devam ettirmek için klavyenizde bir tuşa basın, fareyi hareket ettirin veya güç düğmesine basın.

**GÜÇ I**Ş**I**Ğ**I SARI RENKTE YANIP SÖNÜYORSA —** Bilgisayara elektrik geliyor, bir aygıt arızalı veya yanlış takılmış olabilir. •

- Tüm bellek modüllerini çıkarıp tekrar takın (bkz. *Service Manual*, **support.dell.com**). •
- Ekran kartları da dahil tüm genişletme kartlarını çıkarıp tekrar tanın (bkz. *Service Manual*, **support.dell.com**).

**GÜÇ I**Ş**I**Ğ**I SAB**İ**T SARI RENKTE YANIYORSA —** Bir güç sorunu var, bir aygıt arızalı veya yanlış takılmış olabilir. •

- İşlemci elektrik kablosunun sistem kartı güç konektörüne tam olarak takıldığından emin olun (bkz. *Service Manual*, **support.dell.com**).
- Ana elektrik kablosunun ve ön panel kablosunun sistem kartı konektörüne tam olarak takıldığından emin olun (bkz *Service Manual* at **support.dell.com**).

**G**İ**R**İŞİ**M**İ **G**İ**DERME —** Girişimin bazı olası nedenleri aşağıda belirtilmiştir: •

- Güç, klavye ve fare uzatma kabloları •
- Aynı çok çıkışlı elektrik prizine çok fazla aygıt bağlı •
- Aynı elektrik prizine çok çıkışlı elektrik prizleri bağlanmış

#### <span id="page-40-2"></span><span id="page-40-0"></span>**Bellek Sorunları**

#### **UYARI: Bu bölümdeki yordamları gerçekle**ş**tirmeye ba**ş**lamadan önce, bilgisayarınızla birlikte gelen güvenlik bilgilerini uygulayın.**

#### **YETERS**İ**Z BELLEK MESAJI A LIRSANIZ —** •

- Açık dosyaları kaydedip kapatın ve kullanmadığınız açık programlardan çıkın ve sorunun giderilip giderilmediğine bakın.
- En az bellek gereksinimleri için yazılım belgelerine bakın. Gerekiyorsa, ek bellek takın (bkz. *Service Manual*, **support.dell.com**).
- Bilgisayarınızın bellekle başarılı iletişim kurabildiğinden emin olmak için bellek modüllerini yeniden takın (bkz. *Service Manual*, **support.dell.com**).
- Dell Diagnostics programını çalıştırın (bkz. ["Dell Diagnostics programı" sayfa 38\)](#page-37-0).

## **BELLEK SORUNLARIYLA KAR**Ş**IL A**Ş**IRSANIZ —** •

- Bilgisayarınızın bellekle başarılı iletişim kurabildiğinden emin olmak için bellek modüllerini yeniden takın (bkz. *Service Manual*, **support.dell.com**).
- Bellek takma kurallarına uyduğunuzdan emin olun (bkz. *Service Manual*, **support.dell.com**).
- Kullandığınız belleğin bilgisayarınız tarafından desteklendiğinden emin olun. Bilgisayarınız tarafından desteklenen bellek tipleri hakkında daha fazla bilgi için bkz. ["Bellek" sayfa 23.](#page-22-2)
- <span id="page-40-3"></span>Dell Diagnostics programını çalıştırın (bkz. ["Dell Diagnostics programı" sayfa 38\)](#page-37-0).

#### <span id="page-40-1"></span>**Kilitlenmeler ve Yazılım Sorunları**

**UYARI: Bu bölümdeki yordamları gerçekle**ş**tirmeye ba**ş**lamadan önce, bilgisayarınızla birlikte gelen güvenlik bilgilerini uygulayın.**

#### **Bilgisayar açılmıyor**

GÜC KABLOSUNUN BÝLGÝSAYARA VE ELEKTRÝK PRÝZÝNE SIKICA TAKILDIÐINDAN EMÝN OLUN

#### **Bilgisayar yanıt vermiyor**

**D**İ**KKAT:** İşletim sistemi yoluyla bir kapatma yapamazsanız veri kaybedebilirsiniz.

**B**İ**L G**İ**SAYARI KAPATMA —** Klavyenizdeki bir tuşa basarak veya farenizi hareket ettirerek bir yanıt alamıyorsanız, güç düğmesini en az 8 - 10 saniye basılı tutun (bilgisayar kapanana kadar) ve ardından bilgisayarınızı yeniden başlatın.

#### <span id="page-41-2"></span>**Bir program yanıt vermiyor**

#### **PROGRAMI SONLANDIRMA —**

1 Görev Yöneticisi'ne erişmek için <Ctrl><ÜstKarakter><Esc> tuşlarına aynı anda basın.

2 **Uygulamalar** sekmesini tıklatın.

3 Yanıt vermeyen programı seçmek için tıklatın, sonra da **Görevi Sonlandır**'ı tıklatın.

#### **Bir program sürekli çöküyor**

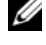

**NOT:** Çoğu yazılım belgelerinde veya bir diskette, CD'de veya DVD'de yükleme yönergeleri içerir.

**YA ZILIM BELGELER**İ**N**İ **DENETLEME —** Gerekirse programı kaldırıp yeniden yükleyin.

#### <span id="page-41-0"></span>**Bir program Microsoft® Windows® i**ş**letim sisteminin önceki bir sürümü için tasarlanmı**ş

#### **PROGRAM UYUMLULUK S**İ**H**İ**RBAZI'NI ÇALI**Ş**TIRIN —**

*Windows XP*:

Program Uyumluluk Sihirbazı, bir programı XP dışındaki işletim sistemi ortamlarında da çalışacak şekilde yapılandırır.

- 1 **Ba**ş**lat**→ **Tüm Programlar**→ **Aksesuarlar**→ **Program Uyumlulu**ğ**u**→ İ**leri**'yi tıklatın.
- 2 Ekrandaki yönergeleri izleyin.

#### *Windows Vista*:

Program Uyumluluk Sihirbazı, bir programı Windows Vista dışındaki işletim sistemi ortamlarında da çalışacak şekilde yapılandırır.

- 1 **Ba**ş**lat** → **Denetim Masası**→ **Programlar**→ **Windows'un bu sürümü ile eski bir program kullan**'ı tıklatın.
- 2 Hoş geldiniz ekranında İ**leri**'yi tıklatın.
- <span id="page-41-1"></span>3 Ekrandaki yönergeleri izleyin.

#### **Tamamı mavi bir ekran görünüyor**

**B**İ**L G**İ**SAYARI KAPATMA —** Klavyenizdeki bir tuşa basarak veya farenizi hareket ettirerek bir yanıt alamıyorsanız, güç düğmesini en az 8 - 10 saniye basılı tutun (bilgisayar kapanana kadar) ve ardından bilgisayarınızı yeniden başlatın.

#### <span id="page-42-4"></span>**Di**ğ**er yazılım sorunları**

#### **YA ZILIM BELGELER**İ**N**İ **DENETLEME VEYA SORUN G**İ**DERME B**İ**L G**İ**LER**İ İ**Ç**İ**N YAZILIM ÜRET**İ**C**İ**S**İ**NE BA**Ş**VURMA —**

- Programın bilgisayarda yüklü işletim sistemi ile uyumluluğundan emin olun,.
- Bilgisayarınızın yazılımı çalıştırmak için en düşük donanım gereksinimlerini karşıladığından emin olun. Bilgi için yazılım belgelerine bakın.
- Programın yüklendiğinden ve uygun şekilde yapılandırıldığından emin olun. •
- Aygıt sürücülerinin programla çakışmadığından emin olun. •
- Gerekirse programı kaldırıp yeniden yükleyin.

#### DOSYALARINIZI HEMEN YEDEKLEYÝN •

- Sabit sürücü, disket, CD veya DVD'leri denetlemek için bir virüs tarama programı kullanın.
- Açık dosya veya programları kaydedip kapatın ve bilgisayarınızı Başlat menüsünden kapatın.

#### <span id="page-42-3"></span><span id="page-42-0"></span>**Dell Teknik Güncelle**ş**tirme Servisi**

Dell Teknik Güncelleştirme servisi bilgisayarınız için yazılım ve donanım güncelleştirmelerini önceden e-posta yoluyla bildirilir. Servis ücretsizdir. İçerik, biçim ve bildirim alma sıklığı özelleştirilebilir.

Dell Teknik Güncelleştirme servisine kaydolmak için **support.dell.com/technicalupdate** adresine gidin.

#### <span id="page-42-2"></span><span id="page-42-1"></span>**Dell Destek Yardımcı Programı**

Dell Destek Yardımcı Programı bilgisayarınıza kurulmuştur ve görev çubuğundaki Dell Desteği simgesinden veya **Ba**ş**lat** düğmesinden çalıştırılabilir. Kendi kendine destek bilgileri, yazılım güncelleştirmeleri ve bilgi işlem ortamınızda durum taraması için bu destek yardımcı programını kullanın.

#### **Dell Destek Yardımcı Programına Eri**ş**me**

Dell Destek Yardımcı Programına görev çubuğundaki simgeden  $\Diamond$  veya **Ba**ş**lat** menüsünden erişin.

Dell Destek simgesi görev çubuğunuzda görünmüyorsa:

- 1 **Ba**ş**lat**→ **Tüm Programlar**→ **Dell Deste**ğ**i**→ **Dell Destek Ayarları**'nı tıklatın.
- 2 **Simgeyi görev çubu**ğ**unda göster** seçeneğinin işaretli olduğundan emin olun.

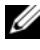

**NOT:** Dell Destek Yardımcı Programı **Ba**ş**lat** menüsünde yoksa, **support.dell.com** adresine gidin ve yazılımı karşıdan yükleyin.

Dell Destek Yardımcı Programı bilgi işlem ortamınız için özelleştirilmiştir.

Görev çubuğundaki simge  $\heartsuit$ bir defa tıklattığınızda, çift tıklattığınızda veya sağ tıklattığınızda farklı işlevler kazanır.

#### **Dell Support Simgesini Tıklatma**

Aşağıdaki görevleri yapmak için simgeyi Karlatın veya sağ tıklatın:

- Bilgi işlem ortamınızı denetleme.
- Dell Destek Yardımcı Programı ayarlarını görme.
- Dell Destek Yardımcı Programının yardım dosyasına erişme.
- Sık sorulan soruları görüntüleme.
- Dell Destek Yardımcı Programı hakkında daha fazla bilgi alma.
- Dell Destek Yardımcı Programını kapatma.

#### **Dell Destek Simgesini Çift Tıklatma**

Elle bilgi işlem ortamınızı denetlemek, sık sorulan soruları görüntülemek, Dell Destek Yardımcı Programının yardım dosyasına erişmek ve Dell Destek ayarlarını görüntülemek için  $\gg$  simgesini çift tıklatın.

Dell Destek Yardımcı Programı hakkında daha fazla bilgi için, **Dell™ Support** ekranının üst kısmındaki soru işaretini (**?**) tıklatın.

# <span id="page-44-7"></span><span id="page-44-0"></span>**Yazılımı Yeniden Yükleme**

## <span id="page-44-4"></span><span id="page-44-1"></span>**Sürücüler**

#### <span id="page-44-5"></span><span id="page-44-2"></span>**Sürücülerin Tanımlanması**

Herhangi bir aygıtla ilgili bir sorun yaşıyorsanız, sorunun kaynağının sürücü olup olmadığını belirleyin ve gerekirse sürücüyü güncelleştirin.

*Windows XP:*

- 1 **Ba**ş**lat**→ **Denetim Masası**'nı tıklatın.
- 2 **Kategori Seç** altında **Performans ve Bakım**'ı tıklatın ve ardından **Sistem**'i tıklatın.
- 3 **Sistem Özellikleri** penceresinde **Donanım** sekmesini tıklatın ve **Aygıt Yöneticisi**'ni tıklatın.

*Windows Vista:*

- 1 Windows Vista Başlat düğmesini™ **tıklatın** ve **Bilgisyar**'ı sağ tıklatın.
- 2 **Özellikler**→ **Aygıt Yöneticisi**'ni tıklatın.

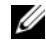

**NOT: Kullanıcı Hesabı Denetimi** penceresi açılabilir. Bilgisayarda bir yöneticiyseniz **Devam** düğmesini tıklatın; değilseniz devam etmek için yöneticinize başvurun.

Listede aşağı inerek herhangi bir aygıt simgesinin yanında ünlem işareti (sarı bir daire içinde [**!**]) olup olmadığına bakın.

Aygıt adının yanında bir ünlem işareti varsa, sürücüyü yeniden yüklemeniz ya da yeni bir sürücü yüklemeniz gerekebilir (bkz. ["Sürücüleri ve Yardımcı](#page-44-3)  [Programları Yeniden Yükleme" sayfa 45](#page-44-3)).

#### <span id="page-44-3"></span>**Sürücüleri ve Yardımcı Programları Yeniden Yükleme**

<span id="page-44-6"></span>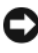

**DIKKAT: support.dell.com** adresindeki Dell Support web sitesinde ve *Drivers and* Utilities ortamınızda Dell™ bilgisayarları için onaylanan sürücüler bulunmaktadır. Başka kaynaklardan alınan sürücüler yüklerseniz, bilgisayarınız doğru çalışmayabilir.

#### <span id="page-45-3"></span><span id="page-45-1"></span>**Önceki Aygıt Sürücüsü Sürümüne Dönme**

<span id="page-45-5"></span>*Windows XP:*

- 1 **Ba**ş**lat**→ **Bilgisayarım**→ **Özellikler**→ **Donanım**→ **Aygıt Yöneticisi**'ni tıklatın.
- 2 Yeni sürücü kurulmuş olan aygıta sağ tuşla tıklatın sonra **Özellikler**'i tıklatın.
- 3 **Sürücüler** sekmesini→ **Sürücüyü Geri Al**'ı tıklatın.

<span id="page-45-4"></span>*Windows Vista:*

- 1 Windows Vista Baslat düğmesini **(† 1** tıklatın ve **Bilgisayar**'ı sağ tıklatın.
- 2 **Özellikler**→ **Aygıt Yöneticisi**'ni tıklatın.
	- **NOT: Kullanıcı Hesabı Denetimi** penceresi açılabilir. Bilgisayarda bir yöneticiyseniz **Devam** düğmesini tıklatın; değilseniz Aygıt Yöneticisine girmek için yöneticinize başvurun.
- 3 Yeni sürücü kurulmuş olan aygıta sağ tuşla tıklatın sonra **Özellikler**'i tıklatın.
- 4 **Sürücüler** sekmesini→ **Sürücüyü Geri**'yi tıklatın.

Aygıt Sürücüsü Geri Alma sorunu çözmezse, bilgisayarınızı yeni sürücüyü yüklemeden önceki çalışma durumuna döndürmek için Sistem Geri Yükleme'yi kullanın (bkz. "İş[letim Sisteminizi Geri Yükleme" sayfa 48\)](#page-47-0).

#### <span id="page-45-2"></span>**Drivers and Utilities CD'sini Kullanma**

Aygıt Sürücüsü Geri Alma ya da Sistem Geri Yükleme (bkz. "İş[letim](#page-47-0)  [Sisteminizi Geri Yükleme" sayfa 48](#page-47-0)) sorunu çözmezse, sürücüyü *Drivers and Utilities* ortamından yeniden yükleyin.

1 Windows masaüstü görüntülenirken *Drivers and Utilities* ortamını takın.

*Drivers and Utilities* ortamını ilk kez kullanıyorsanız, [adım 2](#page-45-0) ile devam edin. İlk kez kullanmıyorsanız, [adım 5](#page-46-0) konumuna gidin.

<span id="page-45-0"></span>2 *Drivers and Utilities* ortamı yükleme programı başladığında, ekrandaki komutları izleyin.

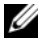

**24 NOT:** Coğu durumda, *Drivers and Utilities* programı otomatik olarak başlar. Başlamıyorsa, Windows Gezgini'ni başlatın, ortam sürücünüzün dizinini tıklatıp ortamdaki içeriği görüntüleyin ve **autorcd.exe** dosyasını çift tıklatın.

3 **InstallShield Sihirbazı Tamamlandı** penceresi göründüğünde, *Drivers and Utilities* ortamını çıkarın ve bilgisayarınızı yeniden başlatmak için **Son**'u tıklatın.

- 4 Windows masaüstünü gördüğünüzde, *Drivers and Utilities* ortamını yeniden takın.
- <span id="page-46-0"></span>5 **Welcome Dell System Owner** ekranında, İ**leri**'yi tıklatın.

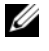

**NOT:** Drivers and Utilities programında yalnızca bilgisayarınızla birlikte gelen donanımların sürücüleri görüntülenir. Ek donanım taktıysanız, yeni donanımların sürücüleri görüntülenmeyebilir. Bu sürücüler görüntülenmezse, Drivers and Utilities programından çıkın. Sürücü bilgileri için aygıtla birlikte gelen belgelere bakın.

Kaynak ortamın bilgisayarınızda donanım algıladığını belirten bir mesaj görüntülenir.

Bilgisayarınız tarafından kullanılan sürücüler otomatik olarak **Sürücülerim—Kaynak CD'si sisteminizde bu bile**ş**enleri tanımladı** penceresinde görüntülenir.

6 Yeniden yüklemek istediğiniz sürücüyü tıklatın ve ekrandaki yönergeleri izleyin.

Belirli bir sürücü listede yoksa, söz konusu sürücü işletim sisteminiz için gerekli değildir.

#### **Sürücüleri El ile Yeniden Yükleme**

Sürücü dosyalarını önceki bölümde açıklanan şekilde sabit sürücünüze çıkardıktan sonra:

- 1 Windows Vista Baslat düğmesini<sup>(†</sup>1) tıklatın ve **Bilgisayar**'ı sağ tıklatın.
- 2 **Özellikler**→ **Aygıt Yöneticisi**'ni tıklatın.

**24 NOT: Kullanıcı Hesabı Denetimi** penceresi açılabilir. Bilgisayarda bir yöneticiyseniz **Devam** düğmesini tıklatın; değilseniz Aygıt Yöneticisine girmek için yöneticinize başvurun.

- 3 Sürücüsünü yüklediğiniz aygıtın türünü (örneğin, **Ses** veya **Video**) çift tıklatın.
- 4 Sürücüsünü yüklediğiniz aygıtın adını çift tıklatın.
- 5 **Sürücü** sekmesini→ **Sürücüyü Güncelle**ş**tir**→ **Sürücü yazılımı için bilgisayarıma gözat** seçeneğini tıklatın.
- 6 **Gözat**'ı tıklatın ve sürücü dosyalarını önceden kopyaladığınız yeri bulun.
- 7 Uygun sürücünün adı göründüğünde, sürücünün adını→ **Tamam**→ İ**leri**'yi tıklatın.
- 8 **Son**'u tıklatın ve bilgisayarınızı yeniden başlatın.

## <span id="page-47-0"></span>İş**letim Sisteminizi Geri Yükleme**

İşletim sisteminizi aşağıdaki yollarla geri yükleyebilirsiniz: •

- <span id="page-47-2"></span> Microsoft Windows Sistem Geri Yüklemesi veri dosyalarını etkilemeden bilgisayarınızı daha önceki bir işletim durumuna geri getirir. İşletim sisteminizi geri yüklemek ve veri dosyalarınızı korumak için ilk çözüm olarak Sistem Geri Yükleme'yi kullanın.
- Symantec tarafından sunulan Dell PC Geri Yükleme (Windows XP'de bulunur) ve Dell Fabrika Görüntüsünü Geri Yükleme (Windows Vista'da bulunur), sabit sürücünüzü bilgisayarınızı ilk satın aldığınız çalışma durumuna döndürür. Her ikisi de sabit sürücünüzdeki tüm verileri siler ve bilgisayarı aldıktan sonra yüklediğiniz tüm programları kaldırır. Dell PC Geri Yükleme'yi veya Dell Fabrika Görüntüsü Geri Yükleme'yi sadece Sistem Geri Yükleme ile işletim sistemi sorununuzu çözemediğinizde kullanın.
- Bilgisayarınızla birlikte bir *Operating System* (İşletim Sisetmi) diski aldıysanız, işletim sisteminizi geri yüklemek için bu diski kullanabilirsiniz. Ancak, *Operating System* diskini kullanmak da sabit sürücünüzdeki tüm verileri siler. Diski *sadece* Sistem Geri Yükleme ile işletim sistemi sorununuzu çözemediğinizde kullanın.

#### <span id="page-47-3"></span><span id="page-47-1"></span>**Microsoft Windows Sistem Geri Yükleme'yi Kullanma**

Windows işletim sistemleri, donanıma, yazılıma veya sistem ayarlarına yapılan değişiklikler bilgisayarı istenmeyen bir sistem durumuna getirmişse, bilgisayarınızı önceki bir sistem durumuna geri yüklemenizi (veri dosyalarını etkilemeden) sağlayan Sistem Geri Yükleme seçeneğini sağlar. Sistem Geri Yüklemenin bilgisayarınızda yaptığı hiçbir değişiklik geri alınamaz.

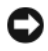

**D**İ**KKAT:** Veri dosyalarınız düzenli olarak yedekleyin. Sistem Geri Yükleme, veri dosyalarınızı izlemez veya kurtarmaz.

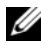

**NOT:** Bu belgedeki yordamlar Windows varsayılan görünümü için yazılmıştır, bu nedenle Dell™ bilgisayarınızı Windows Klasik görünümüne ayarladığınızda bunlar geçerli olmayabilir.

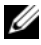

**NOT:** Dell™ bilgisayarınızı Windows Klasik görünümüne ayarlayın.

#### **Sistem Geri Yükleme'yi Ba**ş**latma**

#### *Windows XP*:

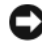

**D**İ**KKAT:** Bilgisayarı daha önceki bir sistem durumuna geri yüklemeden önce, açık dosyaları kaydedip kapatın ve açık programlardan çıkın. Sistem geri yükleme bitene kadar hiçbir dosyayı veya programı değiştirmeyin, açmayın veya silmeyin.

- 1 **Ba**ş**lat**→ **Tüm Programlar**→ **Aksesuarlar**→ **Sistem Araçları**→ **Sistem Geri Yükleme**'yi tıklatın
- 2 **Bilgisayarımı önceki bir zamana geri yükle** veya **Geri yükleme noktası olu**ş**tur**'u tıklatın.
- 3 İ**leri**'yi tıklatın ve kalan ekran komutlarını izleyin.

*Windows Vista*:

- 1 **Ba**ş**lat** düğmesini tıklatın.
- 2 Aramayı Başlat kutusuna System Restore (Sistem Geri Yükleme) yazın ve <Enter> tuşuna basın.

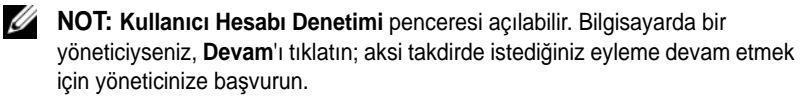

3 İ**leri**'yi tıklatın ve ekranda kalan komutları izleyin.

Sistem Geri Yükleme'nin sorununuzu çözmemesi durumunda son sistem geri yüklemeyi geri alabilirsiniz.

#### **Son Sistem Geri Yüklemeyi Geri Alma**

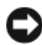

**D**İ**KKAT:** Son sistem geri yüklemesini geri almadan önce, açık dosyaları kaydedip kapatın ve açık programlardan çıkın. Sistem geri yükleme bitene kadar hiçbir dosyayı veya programı değiştirmeyin, açmayın veya silmeyin.

*Windows XP*:

- 1 **Ba**ş**lat**→ **Tüm Programlar**→ **Aksesuarlar**→ **Sistem Araçları**→ **Sistem Geri Yükleme**'yi tıklatın
- 2 **Son geri yüklememi geri al**'ı ve **Devam**'ı tıklatın.

*Windows Vista*:

- 1 **Ba**ş**lat** düğmesini tıklatın.
- 2 Aramayı Başlat kutusuna System Restore (Sistem Geri Yükleme) yazın ve <Enter> tuşuna basın.
- 3 **Son geri yüklememi geri al**'ı ve **Devam**'ı tıklatın.

#### <span id="page-49-3"></span>**Sistem Geri Yükleme'yi Etkinle**ş**tirme**

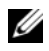

**NOT:** Windows Vista, düşük disk alanı olsa bile Sistem Geri Yükleme'yi devre dışı bırakmaz. Bu nedenle, aşağıdaki adımlar sadece Windows XP için geçerlidir.

Windows XP'yi 200 MB'den daha az kullanılabilir boş sabit disk alanıyla yeniden yüklerseniz, Sistem Geri Yükleme otomatik olarak devre dışı kalır.

Sistem Geri Yükleme'nin etkin olup olmadığını görmek için:

- 1 **Ba**ş**lat**→ **Denetim Masası**→ **Performans ve Bakım**→ **Sistem**'i tıklatın.
- 2 **Sistem Geri Yükleme** sekmesini tıklatın ve **Sistem Geri Yükleme'yi kapat** seçeneğinin işaretli olmadığından emin olun.

#### <span id="page-49-2"></span><span id="page-49-0"></span>**Dell™ PC Geri Yükleme ve Dell Fabrika Görüntüsü Geri Yükleme'yi Kullanma**

**D**İ**KKAT:** Dell PC Geri Yükleme ve Dell Fabrika Görüntüsü Geri Yükleme kullanıldığında sabit sürücünüzdeki tüm veriler kalıcı olarak silinir ve bilgisayarınızı aldıktan sonra yüklediğiniz tüm programlar veya sürücüler kaldırılır. Mümkünse, bu seçenekleri kullanmadan önce verilerinizi yedekleyin. PC Geri Yükleme'yi veya Dell Fabrika Görüntüsü Geri Yükleme'yi sadece Sistem Geri Yükleme ile işletim sistemi sorununuzu çözemediğinizde kullanın.

**NOT:** Symantec tarafından sunulan Dell PC Geri Yükleme ve Dell Fabrika Görüntüsü Geri Yükleme bazı ülkelerde veya belirli bilgisayarlarda kullanılamayabilir.

<span id="page-49-1"></span>Dell PC Geri Yükleme'yi (Windows XP) veya Dell Fabrika Görüntüsü Geri Yükleme'yi (Windows Vista) işletim sisteminizi geri yüklemek için sadece son çözüm olarak kullanın. Bu seçenekler sabit sürücünüzü bilgisayarınızı ilk aldığınızdaki çalışma durumuna döndürür. Bilgisayarınızı aldıktan sonra eklediğiniz veri dosyaları dahil tüm program veya dosyalar sabit sürücüden kalıcı olarak silinir. Veri dosyaları belgeleri, elektronik tabloları, e-posta mesajlarını, dijital fotoğrafları, müzik dosyalarını vb. içerir. Mümkünse, PC Geri Yükleme'yi veya Fabrika Görüntüsü Geri Yükleme'yi kullanmadan önce tüm verileri yedekleyin.

#### **Windows XP: Dell PC Geri Yükleme**

PC Restore Kullanma:

1 Bilgisayarı açın.

Önyükleme işlemi sırasında ekranın üstünde **www.dell.com** yazan mavi bir çubuk görünür.

2 Mavi çubuğu görür görmez  $\langle$ Ctrl $\rangle$  $\langle$ F11 $\rangle$  tus birlesimine basın.

<Ctrl><F11> tuş birleşimine zamanında basamazsanız, bilgisayarın başlamasının tamamlanmasına izin verin ve sonra bilgisayarınızı yeniden başlatın.

**D**İ**KKAT:** PC Geri Yükleme'ye devam etmek istemiyorsanız, **Yeniden Ba**ş**lat**'ı tıklatın.

3 **Restore** (Geri Yükle) ve **Confirm** (Onayla) öğelerini tıklatın.

Geri yükleme işleminin tamamlanması 6 ila 10 dakika arasında sürer.

4 İstendiğinde, bilgisayarı yeniden başlatmak için **Son**'u tıklatın.

**NOT:** Bilgisayarı el ile kapatmayın. **Son**'u tıklatın ve bilgisayarın yeniden başlamasına izin verin.

5 Sizden istendiğinde **Evet**'i tıklatın.

Bilgisayar yeniden başlar. Bilgisayar ilk çalışma durumuna döndürüldüğünden, açılan Son Kullanıcı Lisans Sözleşmesi gibi ekranlar, bilgisayar ilk kez açıldığında görünenlerle aynıdır.

6 İ**leri**'yi tıklatın.

**Sistem Geri Yükleme** ekranı görüntülenir ve bilgisayar yeniden başlar.

7 Bilgisayar yeniden başladıktan sonra, **Tamam**'ı tıklatın.

PC Geri Yükleme'yi Kaldırma:

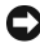

**D**İ**KKAT:** Dell PC Geri Yükleme'yi sabit sürücüden kalıcı olarak kaldırmak, PC Geri Yükleme yardımcı programını bilgisayarınızdan siler. Dell PC Geri Yükleme'yi kaldırdıktan sonra bilgisayar işletim sisteminizi geri yüklemek için bu yardımcı programı kullanamazsınız.

Dell PC Geri Yükleme, sabit sürücünüzü bilgisayarınızı ilk aldığınızdaki çalışma durumuna döndürebilmenizi sağlar. Ek sabit disk alanı kazanmak için bile olsa PC Geri Yükleme'yi bilgisayarınızdan *kaldırmamanız* önerilir. PC Geri Yükleme'yi bilgisayarınızdan kaldırırsanız, bu yardımcı programı bir daha hiçbir zaman geri çağıramazsınız ve işletim sisteminizi ilk durumuna döndürmek için PC Geri Yükleme'yi bir daha kullanamazsınız.

- 1 Yerel yönetici olarak bilgisayarınızda oturum açın.
- 2 Microsoft Windows Gezgini'nde **c:\dell\utilities\DSR** konumuna gidin.
- 3 **DSRIRRemv2.exe** dosya adını çift tıklatın.

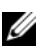

**NOT:** Yerel yönetici olarak oturum açmazsanız, yönetici olarak oturum açmanız gerektiğini belirten bir mesaj görünür. **Çıkı**ş'ı tıklatın ve ardından yerel yöneticiniz olarak oturum açın.

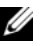

**MOT:** PC Geri Yükleme için bilgisayarınızın sabit diskinde ayrılan bir bölüm yoksa, bölümün bulunamadığını belirten bir mesaj görünür. **Çıkı**ş'ı tıklatın; silinecek bir bölüm yok.

- 4 Sabit sürücünüzdeki bölümde bulunan PC Geri Yükleme'yi kaldırmak için **Tamam**'ı tıklatın.
- 5 Onay mesajı görüntülendiğinde **Evet**'i tıklatın.

PC Geri Yükleme bölümü silinir ve kullanılabilen yeni disk alanı sabit disk için ayrılan boş alana eklenir.

- 6 Windows Gezgini'nde **Yerel Disk (C)**'yi sağ tıklatın, **Özellikler**'i tıklatın ve **Bo**ş **Alan** için artan değer ile gösterilen şekilde ek disk alanının kullanılabildiğini doğrulayın.
- 7 **PC Geri Yükleme'yi Kaldırma** penceresini kapatmak ve bilgisayarı yeniden başlatmak için **Son**'u tıklatın.

#### **Windows Vista: Dell Fabrika Görüntüsü Geri Yükleme**

- <span id="page-51-0"></span>1 Bilgisayarı açın. Dell logosu göründüğünde Vista Advanced Boot Options (Gelişmiş Önyükleme Seçenekleri) penceresine ulaşmak için birkaç kez <F8> tuşuna basın.
- 2 **Bilgisayarınızı Onarın** seçeneğini belirleyin.

Sistem Kurtarma Seçenekleri penceresi görüntülenir.

3 Bir klavye düzeni seçin ve İ**leri**'yi tıklatın.

- 4 Kurtarma seçeneklerine erişmek için yerel kullanıcı olarak oturum açın. Komut istemine erişmek için Kullanıcı adı alanına administrator (yönetici) yazın ve ardından **Tamam**'ı tıklatın.
- 5 **Dell Fabrika Görüntüsü Geri Yükleme**'yi tıklatın.
	- **NOT:** Yapılandırmanıza bağlı olarak, **Dell Fabrika Araçları** seçeneğini ve ardından **Dell Fabrika Görüntüsü Geri Yükleme** seçeneğini belirlemeniz gerekebilir.

Dell Fabrika Görüntüsü Geri Yükleme karşılama ekranı görüntülenir.

6 İ**leri**'yi tıklatın.

Veri Silmeyi Onayla ekranı görüntülenir.

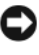

**D**İ**KKAT:** Fabrika Görüntüsü Geri Yükleme'ye devam etmek istemiyorsanız, İ**ptal**'i tıklatın.

7 Sabit sürücüyü yeniden biçimlendirmek ve sistem yazılımını fabrika durumuna geri döndürmeye devam etmek istediğinizi onaylamak için onay kutusunu tıklatın ve ardından İ**leri**'yi tıklatın.

<span id="page-52-1"></span>Geri yükleme işlemi başlar ve tamamlanması beş dakika veya daha fazla sürebilir. İşletim sistemi ve fabrikada yüklenen uygulamalar fabrika durumuna döndürüldüğünde bir mesaj görüntülenir.

8 Bilgisayarınızı yeniden başlatmak için **Son** düğmesini tıklatın.

#### <span id="page-52-0"></span>**Operating System Ortamını Kullanma**

#### **Ba**ş**lamadan Önce**

Yeni yüklenen bir sürücüdeki sorunu düzeltmek için Windows işletim sistemini yeniden yüklemeyi düşünüyorsanız, önce Windows Aygıt Sürücüsünü Geri Alma'yı kullanmayı deneyin. Bkz. ["Önceki Aygıt Sürücüsü Sürümüne Dönme"](#page-45-1)  [sayfa 46](#page-45-1). Aygıt Sürücüsünü Geri Alma sorununuzu çözmüyorsa, işletim sisteminizi yeni aygıt sürücüsünü yüklemeden önceki sistem durumuna geri döndürmek için Microsoft Windows Sistem Geri Yükleme'yi kullanın. Bkz. ["Microsoft Windows Sistem Geri Yükleme'yi Kullanma" sayfa 48.](#page-47-1)

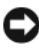

**D**İ**KKAT:** Kurulumu yapmadan önce, birincil sabit sürücünüzdeki tüm veri dosyalarını yedekleyin. Geleneksel sabit sürücü yapılandırmaları için, birincil sabit sürücü bilgisayarın ilk algıladığı sürücüdür.

Windows'u yeniden yüklemek için Dell™ *Operating System* (İşletim Sistemi) CD'si ile Dell *Drivers and Utilities* (Sürücüler ve Yardımcı Programlar) CD'si gerekir.

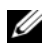

**NOT:** Dell *Drivers and Utilities* CD'si bilgisayarınız üretilirken yüklenen sürücüleri içerir. Gerekli sürücüleri yüklemek için Dell Drivers and Utilities ortamını kullanın. Bilgisayarı sipariş ettiğiniz bölgeye veya ortamı isteyip istemediğinize bağlı olarak, Dell Drivers and Utilities ortamı ve Operating System ortamı bilgisayarınızla birlikte verilmeyebilir.

#### **Windows'u Yeniden Yükleme**

Yeniden yükleme işleminin tamamlanması 1 ila 2 saat sürebilir. İşletim sistemini yeniden yükledikten sonra, aygıt sürücülerini, virüsten koruma programını ve diğer yazılımları da yeniden yüklemeniz gerekir.

- 1 Açık dosyaları kaydedip kapatın ve açık programlardan çıkın.
- 2 *Operating System* diskini takın.
- 3 Install Windows (Windows Yükle) iletisi görüntülenirse **Exit** (Çıkış) seçeneğini tıklatın.
- 4 Bilgisayarı yeniden başlatın.

DELL logosu göründüğünde hemen <F12> tuşuna basın.

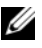

**NOT:** Fazla uzun süre beklediyseniz ve işletim sistemi logosu görünürse, Microsoft® Windows® masaüstünü görene kadar bekleyin; ardından bilgisayarınızı kapatın ve yeniden deneyin.

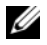

**NOT:** Sonraki adımlar, önyükleme sırasını yalnızca bir kez değiştirir. Sonraki başlatmada, bilgisayar sistem kurulumu programında belirtilen aygıtlara göre önyükleme yapar.

5 Önyükleme aygıtı listesi göründüğünde, **CD/DVD/CD-RW Driver** (CD/DVD/CD-RW Sürücüsü) seçeneğini vurgulayın ve <Enter> tuşuna basın.

**CD-ROM'dan önyüklemek** için bir tuşa basın ve yüklemeyi tamamlamak için ekrandaki yönergeleri izleyin.

# 6

# <span id="page-54-1"></span><span id="page-54-0"></span>**Bilgi Bulma**

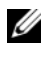

**NOT:** Bazı özellikler ve ortamlar isteğe bağlı olabilir ve bilgisayarınızla birlikte gönderilmemiş olabilir. Bazı özellikler ve ortamlar bazı ülkelerde bulunmayabilir.

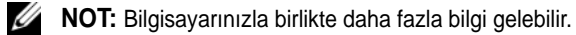

<span id="page-54-6"></span><span id="page-54-5"></span><span id="page-54-3"></span>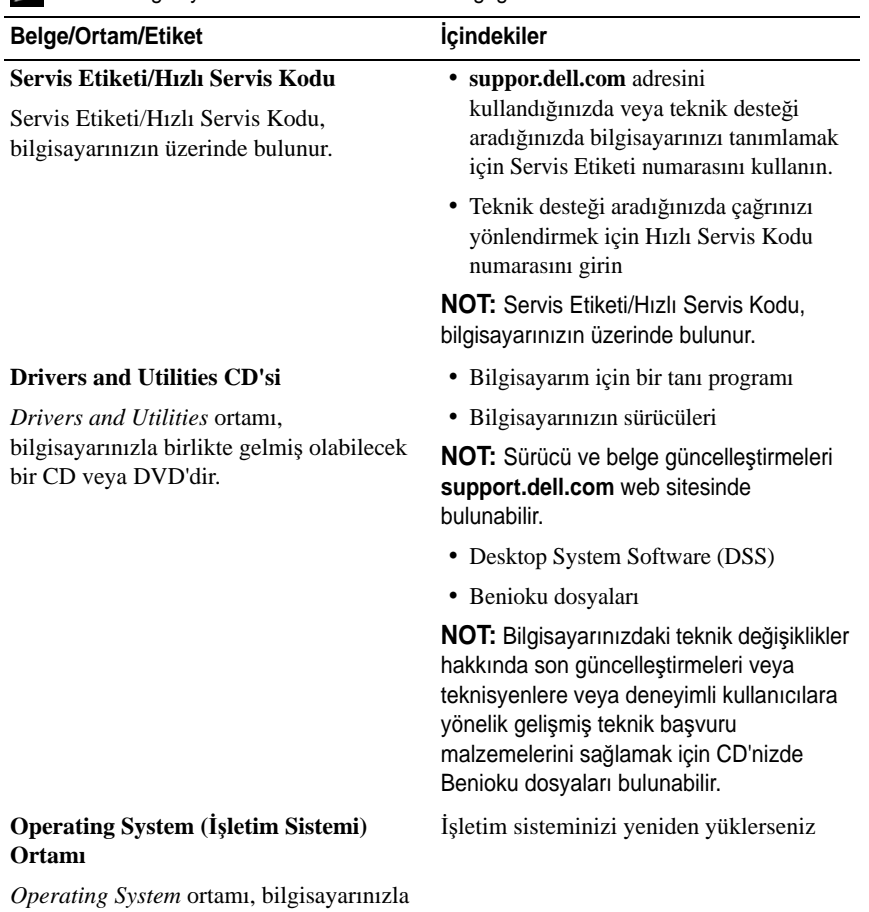

<span id="page-54-4"></span><span id="page-54-2"></span>birlikte gelmiş olabilecek bir CD veya DVD'dir.

<span id="page-55-2"></span><span id="page-55-1"></span>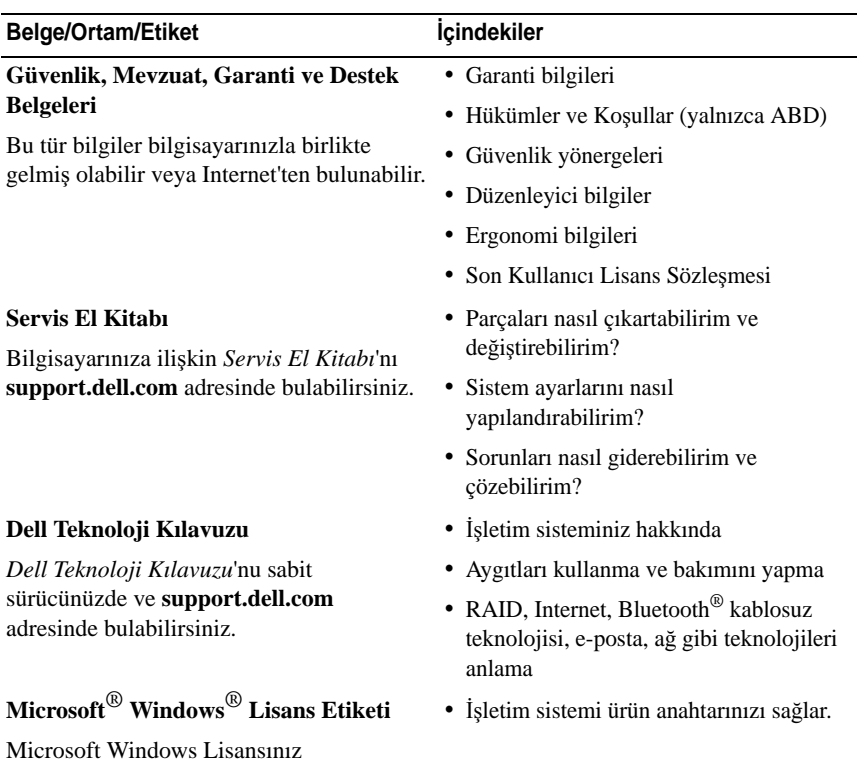

<span id="page-55-5"></span><span id="page-55-4"></span><span id="page-55-3"></span><span id="page-55-0"></span>bilgisayarınızın üzerinde bulunur.

# <span id="page-56-0"></span>**Yardım Alma**

## <span id="page-56-2"></span><span id="page-56-1"></span>**Yardım Alma**

#### **UYARI: Bilgisayarın kapa**ğ**ını çıkarmak gerekirse, önce tüm elektrik çıkı**ş**larından bilgisayarın ve modem kablolarının ba**ğ**lantısını kesin. Bilgisayarınızla birlikte gönderilen güvenlik yönergelerini uygulayın.**

Bilgisayarınızda bir sorunla karşılaşırsanız, tanılamak için aşağıdaki adımları tamamlayın ve sorunu giderin:

- 1 Bilgisayarınızın karşılaştığı sorunla ilgili olarak bilgi ve yordamlar için bkz. ["Sorun Giderme](#page-38-1) İpuçları" sayfa 39.
- 2 Dell Diagnostics'i çalıştırmayla ilgili yordamlar için bkz. ["Dell Diagnostics](#page-37-1)  [programı" sayfa 38.](#page-37-1)
- 3 ["Tanı Denetim Listesi" sayfa 62](#page-61-0) doldurun.
- 4 Kurulum ve sorun giderme yordamlarında yardım almak için, (**support.dell.com**) adresindeki Dell Destek sitesinde Dell'in çok çeşitli çevrimiçi hizmetlerini kullanabilirsiniz. Çevrimiçi Dell Destek sitesinin kapsamlı listesi için, bkz.["Çevrimiçi Hizmetler" sayfa 58.](#page-57-2)
- 5 Önceki adımlarda sorunu çözemediyseniz, bkz. "Dell'e Baş[vurma" sayfa 63.](#page-62-0)

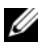

**NOT:** Dell Destek hizmetini bilgisayardaki veya bilgisayarın yakınındaki bir telefondan ararsanız, destek personeli gerekli yordamlarda size yardımcı olabilir.

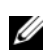

**Z NOT:** Dell'in Hızlı Servis Kodu sistemi bütün ülkelerde bulunmayabilir.

Dell'in otomatik telefon sisteminden istendiğinde, çağrının doğrudan ilgili destek personeline yönlendirilebilmesi için Hızlı Servis Kodunuzu girin. Hızlı Servis Kodunuz yoksa, **Dell Accessories** klasörünü açın, **Hızlı Servis Kodu** simgesini çift tıklatın ve yönergeleri izleyin.

Dell Destek hizmetini kullanma talimatları için, bkz. ["Teknik Destek ve Mü](#page-57-0)şteri [Hizmetleri" sayfa 58.](#page-57-0)

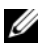

**NOT:** Aşağıdaki hizmetler Kıta ABD'sinin dışındaki yerlerde her zaman bulunmayabilir. Hizmetin verilip verilmediğini öğrenmek için Dell temsilcinize başvurun.

#### <span id="page-57-3"></span><span id="page-57-0"></span>**Teknik Destek ve Mü**ş**teri Hizmetleri**

Dell'in destek hizmetinden Dell™ donanımlarına ilişkin sorularınıza yanıt alabilirsiniz. Destek personeli hızlı ve doğru yanıtlar verebilmek için bilgisayar tabanlı tanıları kullanır.

Dell'in destek hizmetine başvurmak için, ["Aramadan Önce" sayfa 60b](#page-59-2)ölümüne gidin ve bölgenizin başvuru bilgilerine bakın veya **support.dell.com** sitesine gidin.

#### <span id="page-57-4"></span><span id="page-57-1"></span>**DellConnect™**

DellConnect, bir Dell hizmet ve desteğinin geniş bantlı bir bağlantı üzerinden bilgisayarınıza erişip, sorununuza tanı koymasını ve sizin süpervizörlüğünüzde onarılmasını sağlayan basit bir çevrimiçi erişim aracıdır. Daha fazla bilgi için **support.dell.com** sitesine gidin ve **DellConnect**'i tıklatın.

#### <span id="page-57-5"></span><span id="page-57-2"></span>**Çevrimiçi Hizmetler**

Aşağıdaki web sitelerinden Dell ürünleri ve hizmetleri hakkında bilgi alabilirsiniz:

**www.dell.com www.dell.com/ap** (sadece Asya/Pasifik ülkeleri) **www.dell.com/jp** (sadece Japonya) **www.euro.dell.com** (sadece Avrupa) **www.dell.com/la** (Latin Amerika ve Karayip ülkeleri) **www.dell.ca** (sadece Kanada) Dell Destek hizmetlerine aşağıdaki web sitelerinden ve e-postayla erişebilirsiniz: • Dell Destek web siteleri **support.dell.com**

**support.jp.dell.com** (sadece Japonya)

**support.euro.dell.com** (sadece Avrupa)

 Dell Destek e-posta adresleri mobile\_support@us.dell.com support@us.dell.com

la-techsupport@dell.com (sadece Latin Amerika ve Karayip ülkeleri)

apsupport@dell.com (sadece Asya/Pasifik ülkeleri)

 Dell Pazarlama ve Satış e-posta adresleri apmarketing@dell.com (sadece Asya/Pasifik ülkeleri)

sales\_canada@dell.com (sadece Kanada)

Anonim dosya aktarma protokolü (FTP)

#### **ftp.dell.com**

Anonim kullanıcı olarak oturum açın ve e-posta adresinizi ve parolanızı kullanın.

#### <span id="page-58-0"></span>**AutoTech Hizmeti**

Dell'in otomatik destek hizmeti AutoTech, Dell müşterileri tarafından taşınabilir ve masaüstü bilgisayarlar hakkında sık sorulan sorulara kaydedilmiş yanıtlar sağlar.

AutoTech hizmetini aradığınızda, telefonunuzun tuşlarını kullanarak sorularınızla ilgili konuları seçin. Bölgenizde arayabileceğiniz telefon numaraları için, bkz. "Dell'e Baş[vurma" sayfa 63.](#page-62-0)

#### <span id="page-58-1"></span>**Sipari**ş **Durumu Otomatik Yanıt Hizmeti**

Sipariş ettiğiniz herhangi bir Dell ürününün durumunu öğrenmek için, **support.dell.com**, sitesine gidebilir veya sipariş durumu otomatik yanıt hizmetini arayabilirsiniz. Sesli yanıt sistemi siparişinizi bulmak ve durumunu bildirmek için sizden bilgi ister. Bölgenizde arayabileceğiniz telefon numaraları için, bkz. "Dell'e Baş[vurma" sayfa 63](#page-62-0).

## <span id="page-58-2"></span>**Sipari**ş**inizle** İ**lgili Sorunlar**

Siparişinizle ilgili eksik parça, yanlış parça, hatalı fatura gibi sorunlar varsa, yardım almak için Dell'e başvurun. Görüşme sırasında faturanızı veya irsaliyeyi yanınızda bulundurun. Bölgenizde arayabileceğiniz telefon numaraları için, bkz. "Dell'e Baş[vurma" sayfa 63.](#page-62-0)

# <span id="page-59-0"></span>**Ürün Bilgileri**

Dell'de bulunan diğer ürünler hakkında bilgi almanız gerekirse veya sipariş vermek isterseniz, **www.dell.com** adresinden Dell web sitesini ziyaret edin. Bölgenizden arayabileceğiniz telefon numarasını öğrenmek veya bir satış temsilcisiyle görüşmek için, bkz. "Dell'e Baş[vurma" sayfa 63.](#page-62-0)

## <span id="page-59-1"></span>**Parçaları Garanti Kapsamında Onarım veya De**ğ**i**ş**tirme için Gönderme**

Onarım veya değiştirilmek üzere gönderilecek tüm parçaları aşağıda belirtilen şekilde hazırlayın:

1 Dell'i arayıp İade Edilen Ürün Yetki Numarası alın ve bu numarayı kutunun üstüne kolayca ve açıkça görünecek şekilde yazın.

Bölgenizde arayabileceğiniz telefon numaraları için, bkz. ["Dell'e Ba](#page-62-0)şvurma" [sayfa 63.](#page-62-0) Kutuya faturanın bir kopyasını ve iade nedenini belirten bir mektup ekleyin.

- 2 Calıştırdığınız testleri ve Dell Diagnostics tarafından gönderilen hata mesajlarını (bkz. "Dell'e Baş[vurma" sayfa 63](#page-62-0) içeren Tanı Denetim Listesinin (bkz. ["Tanı Denetim Listesi" sayfa 62](#page-61-0)) bir kopyasını da koyun.
- 3 Gönderilen parça değiştirilecekse, parçaya ait tüm aksesuarları (elektrik kabloları, yazılım disketleri, kızakları vb.) da gönderin.
- 4 Gönderilecek malzemeyi orijinal (veya eşdeğer) paketleme malzemesine koyun.

Sevk masrafları size aittir. Ayrıca, iade edilen tüm ürünlerin sigortalanması sizin sorumluluğunuzdadır ve Dell'e sevk edilmesi sırasında hasar riskini dikkate almanız gerekir. Teslimde Ödeme (C.O.D.) paketleri kabul edilmemektedir.

Yukarıdaki gereklerin herhangi biri yerine getirilmeden yapılan iadeler Dell'in teslim masası tarafından geri çevrilecek ve size iade edilecektir.

## <span id="page-59-2"></span>**Aramadan Önce**

**ZA NOT:** Görüşme sırasında Hızlı Servis Kodu yanınızda olmalıdır. Bu kod Dell'in otomatik destek telefon sisteminin çağrınızı daha doğru yönlendirmesine yardımcı olur. Sizden ayrıca Servis Etiketi de istenecektir (bilgisayarınızın arkasında veya altında bulunur).

Tanı Denetim Listesini doldurmayı da unutmayın (bkz. ["Tanı Denetim Listesi"](#page-61-0)  [sayfa 62](#page-61-0)). Mümkünse, yardım almak üzere Dell'i aramadan önce bilgisayarınızı açın ve bilgisayarınızdaki veya yakınındaki bir telefonu kullanın. Sizden klavyeyi kullanarak bazı komutlar girmeniz, işlemler sırasında ayrıntılı bilgi iletmeniz veya sadece bilgisayarın kendisinde yapılabilecek sorun giderme işlemlerini yapmanız istenebilir. Bilgisayarınızın belgelerini hazır bulundurun.

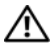

**UYARI: Bilgisayarınızın içinde çalı**ş**maya ba**ş**lamadan önce, bilgisayarınızla birlikte gelen güvenlik yönergelerini uygulayın.**

#### <span id="page-61-0"></span>**Tanı Denetim Listesi**

Ad:

Tarih:

Adres:

Telefon numarası:

Servis Etiketi (bilgisayarın arkasındaki veya altındaki barkod):

Hızlı Servis Kodu:

İade Edilen Ürün Yetki Numarası (Dell destek teknisyeni tarafından verildiyse):

İşletim sistemi ve sürümü:

Aygıtlar:

Ek kartlar:

Ağa bağlı mısınız? Evet Hayır

Ağ, sürüm ve ağ adaptörü:

Programlar ve sürümleri:

Sistemin başlangıç dosyalarını saptamak için işletim sisteminizin belgelerine bakın. Bilgisayara bir yazıcı bağlıysa, dosyaları yazdırın. Değilse, Dell'i aramadan önce bu dosyaları okuyun.

Hata mesajı, uyarı kodu veya tanı kodu:

Sorunun açıklaması ve gerçekleştirdiğiniz sorun giderme yordamları:

## <span id="page-62-1"></span><span id="page-62-0"></span>**Dell'e Ba**ş**vurma**

ABD'deki müşterilerimiz 800-WWW-DELL (800-999-3355) no'lu telefonu arayabilir.

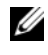

**NOT:** Etkin bir Internet bağlantınız yoksa, başvuru bilgilerini satış faturanızda, irsaliyede, fişte veya Dell ürün kataloğunda bulabilirsiniz.

Dell, çeşitli çevrimiçi ve telefonla destek ve hizmet seçenekleri sağlar. Bu hizmetlerin kullanılabilirliği ülkeye ve ürüne göre değişir ve bölgenizde bazı hizmetler verilemiyor olabilir. Satış, teknik destek veya müşteri hizmeti konularında Dell'e başvurmak için:

- 1 **support.dell.com** sitesini ziyaret edin ve sayfanın altındaki **Ülke/Bölge Seçin** açılan menüsünden ülkenizi veya bölgenizi seçin.
- 2 Sayfanın sol tarafındaki **Bizimle Ba**ğ**lantı Kurun**'u tıklatın ve gereksiniminize uyan servis veya destek bağlantısını seçin.
- 3 Size en uygun Dell'e başvurma yöntemini seçin.

# <span id="page-64-0"></span>**Ek**

## <span id="page-64-1"></span>**FCC Bildirimi (Sadece ABD)**

#### <span id="page-64-2"></span>**FCC Sınıf B**

Bu donanım radyo frekansı enerjisi üretir, kullanır ve yayabilir ve üreticinin yönerge kılavuzuna kurulmaması ve kullanılmaması durumunda, radyo ve televizyon sinyali alımlarında girişime neden olabilir. Bu ekipman test edilmiş ve FCC Kuralları 15. Maddesine göre bir Sınıf B dijital aygıt için sınırlara uyduğu görülmüştür.

Bu aygıt FCC kurallarının 15. Maddesine uyar. Çalıştırma aşağıdaki iki koşula tabidir:

- 1 Bu aygıt zararlı parazitlere yol açamaz.
- 2 Bu aygıt istenmeyen çalışmaya yol açabilecek parazitler dahil alının bütün parazitleri kabul etmelidir.

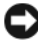

**D**İ**KKAT:** FCC yönetmelikleri, Dell Inc. tarafından açıkça onaylanmamış değişiklik veya modifikasyonların bu donanımı kullanma yetkinizi geçersiz kılabileceğini belirtmektedir.

Bu sınırlar bir konut kurulumunda zararlı parazitlere karşı makul koruma sağlamak üzere tasarlanmıştır. Ancak belli bir kurulumda parazitin olmayacağı garanti değildir. Bu cihaz radyo veya televizyon sinyali alımlarında zararlı girişime neden oluyorsa (bunu cihazı açıp kapatarak saptayabilirsiniz), girişimi aşağıdaki önlemlerin biri veya birkaçıyla gidermeyi denemeniz önerilir: •

- Alıcı antenin yönünü değiştirin.
- Sistemin alıcıya göre yerini değiştirin.
- Sistemi alıcıdan uzaklaştırın.
- Sistemi farklı bir fişe takın böylelikle sistem ve alıcı farklı devreler üzerinde olur.

Gerekirse, ek öneriler için bir Dell Inc. temsilcisine ya da deneyimli bir radyo/televizyon teknisyenine danışın.

Aşağıdaki bilgiler, bu belgenin kapsadığı aygıt veya aygıtlar için FCC yönetmeliklerine uygun olarak sağlanmaktadır: •

- Ürün adı: Dell™ Vostro™ 410
- Model numarası: DCGAF
- Sirket adı: Dell Inc. Uluslararası Mevzuat Uyumluluğu ve Çevre Konuları One Dell Way Round Rock, TX 78682 ABD 512-338-4400

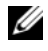

**NOT:** Diğer düzenleyici bilgiler için, bilgisayarınızla birlikte gelen düzenleyici bilgiler belgesine bakın.

## <span id="page-65-0"></span>**Macrovision Ürün Bildirimi**

Bu ürün Macrovision Corporation ve diğer hak sahipleri tarafından sahip olunan bazı ABD patent yöntem iddiaları ve diğer fikri mülkiyet hakları tarafından korunan telif hakkı koruma teknolojisini içerir. Bu telif hakkı koruma teknolojisinin kullanım yetkisi Macrovision Corporation tarafından verilmelidir ve Macrovision Corporation tarafından başka türlü bir yetki verilmediyse, yalnızca ev için ve diğer sınırlı görüntüleme kullanımları için amaçlanmalıdır. Tersine mühendislik ya da demonte etme yasaktır.

# <span id="page-66-0"></span>**Dizin**

#### **A**

ayarlama Internet[, 18](#page-17-3)

#### **B**

bağlama güç kabloları[, 14](#page-13-0) monitör[, 11](#page-10-2) bağlanma ağ[, 15](#page-14-0) Internet[, 18](#page-17-4) belgeler[, 55](#page-54-1) Dell Teknoloji Kılavuzu[, 56](#page-55-0) Service Manual[, 56](#page-55-1) bellek sorun giderme[, 41](#page-40-2) bilgi bulma[, 55](#page-54-1) bilgileri yeni bilgisayara aktarma[, 19](#page-18-3)

#### **D**

Dell Destek Yardımcı Programı[, 43](#page-42-2) iletişim kurma[, 57](#page-56-2) Teknik Güncelleştirme Servisi[, 43](#page-42-3) yazılım güncelleştirmeleri[, 43](#page-42-2)

Dell Diagnostics Drivers and Utilities CD'sinden başlatma[, 39](#page-38-2) sabit sürücünüzden başlatma[, 38](#page-37-2) Dell Diagnostics programı[, 38](#page-37-3) Dell Factory Image Restore[, 50,](#page-49-1)  [52](#page-51-0) Dell teknik destek ve müşteri hizmetleri[, 58](#page-57-3) Dell Teknoloji Kılavuzu[, 56](#page-55-0) Dell'le iletişim kurma[, 57](#page-56-2) DellConnect[, 58](#page-57-4) Desktop System Software[, 55](#page-54-2) destek[, 57](#page-56-2) bölgesel[, 58](#page-57-5) çevrimiçi hizmetler[, 58](#page-57-5) DellConnect[, 58](#page-57-4) teknik destek ve müşteri hizmetleri[, 58](#page-57-3) Dosya ve Ayarlar Aktarma Sihirbazı[, 19](#page-18-3) Drivers and Utilities ortamı[, 46,](#page-45-2)  [55](#page-54-3) Dell Diagnostics[, 38](#page-37-3)

#### **E**

ergonomi bilgileri[, 56](#page-55-2)

Express Service Code (Hızlı Servis Kodu)[, 55](#page-54-5)

#### **G**

güç güç ışığı durumları[, 40](#page-39-1) sorun giderme[, 40](#page-39-1)

güncelleştirmeler yazılım ve donanım[, 43](#page-42-3)

#### **H**

hata mesajları sesli uyarı kodları[, 29](#page-28-4)

## **I**

İşletim Sistemi CD'si[, 55](#page-54-4) İşletim sistemi ürün anahtarı[, 56](#page-55-3) işletim sistemi Dell Factory Image Restore[, 50](#page-49-2) ortam[, 53](#page-52-1) PC Geri Yükleme[, 50](#page-49-2) Sistem Geri Yükleme[, 48](#page-47-2) yeniden yükleme[, 55](#page-54-4) Internet ayarlama[, 18](#page-17-3)

bağlanma[, 18](#page-17-4)

#### **K**

kurulum bilgisayarınızı bir kabin içine kurma[, 16](#page-15-1) hızlı kurulum[, 11](#page-10-3)

#### **O**

ortam Drivers and Utilities[, 55](#page-54-3) işletim sistemi[, 55](#page-54-4)

özellikler ses[, 24](#page-23-0)

#### **P**

PC Geri Yükleme[, 50](#page-49-2)

#### **S**

S.M.A.R.T[, 37](#page-36-1) Servis El Kitabı[, 56](#page-55-1) Servis Etiketi[, 55](#page-54-6) sesli uyarı kodları[, 29](#page-28-4) sihirbazlar Dosya ve Ayarlar Aktarma Sihirbazı[, 19](#page-18-3) Program Uyumluluk sihirbazı[, 42](#page-41-0) Sistem Geri Yükleme[, 48](#page-47-2) etkinleştirme[, 50](#page-49-3)

sorun giderme[, 29,](#page-28-5) [56](#page-55-4) bellek[, 41](#page-40-2) bilgisayar yanıt vermiyor[, 41](#page-40-3) Dell Diagnostics[, 38](#page-37-3) güç[, 40](#page-39-1) güç ışığı durumları[, 40](#page-39-1) güç ışıkları[, 29](#page-28-6) hata mesajları[, 31](#page-30-1) ipuçları[, 39](#page-38-1) mavi ekran[, 42](#page-41-1) önceki duruma geri yükleme[, 48](#page-47-2) program çökmeleri[, 41](#page-40-3) programlar ve Windows uyumluluğu[, 42](#page-41-0) yazılım[, 41-](#page-40-3)[43](#page-42-4) sorunlar önceki duruma geri yükleme[, 48](#page-47-3) sürücüler[, 45](#page-44-4) Drivers and Utilities CD'si[, 55](#page-54-3) önceki bir sürüme dönme[, 46](#page-45-3) tanımlama[, 45](#page-44-5) yeniden kurma[, 45](#page-44-6)

#### **T**

tanılamalar Dell[, 38](#page-37-3) sesli uyarı kodları[, 29](#page-28-4) teknik özellikler bellek[, 23](#page-22-3) bilgisayar bilgisi[, 23](#page-22-4) fiziksel[, 27](#page-26-0) genişletme veriyolu[, 24](#page-23-1) görüntü[, 24](#page-23-2)

güç[, 27](#page-26-1) işlemci[, 23](#page-22-5) konektörler[, 25](#page-24-0) kontroller ve ışıklar[, 26](#page-25-0) ortam[, 28](#page-27-0) sürücüler[, 25](#page-24-1)

#### **W**

Windows Lisans etiketi[, 56](#page-55-5) Windows Vista Aygıt Sürücüsü Geri Alma[, 46](#page-45-4) Dell Factory Image Restore[, 50,](#page-49-2)  [52](#page-51-0) önceki bir aygıt sürücüsü sürümüne dönme[, 46](#page-45-4) Program Uyumluluk sihirbazı[, 42](#page-41-0) Sistem Geri Yükleme[, 48](#page-47-2) yeniden kurma[, 55](#page-54-4) Windows XP Aygıt Sürücüsü Geri Alma[, 46](#page-45-5) Dosya ve Ayarlar Aktarma Sihirbazı[, 19](#page-18-3) Internet bağlantısı ayarlama[, 18](#page-17-5) önceki bir aygıt sürücüsü sürümüne dönme[, 46](#page-45-5) PC Geri Yükleme[, 50](#page-49-2) Sistem Geri Yükleme[, 48](#page-47-2) yeniden yükleme[, 55](#page-54-4)

### **Y**

yazılım güncelleştirmeler[, 43](#page-42-3) sorun giderme[, 42-](#page-41-2)[43](#page-42-4) sorunlar[, 42](#page-41-0) yeniden yükleme[, 45](#page-44-7) yeniden yükleme sürücüler ve yardımcı programlar[, 45](#page-44-6) yazılım[, 45](#page-44-7)